# **Használati útmutató**

# AMAZONE

# **ISOBUS szoftver**

# **Vetőgép**

# **GreenDrill**

# **FTender**

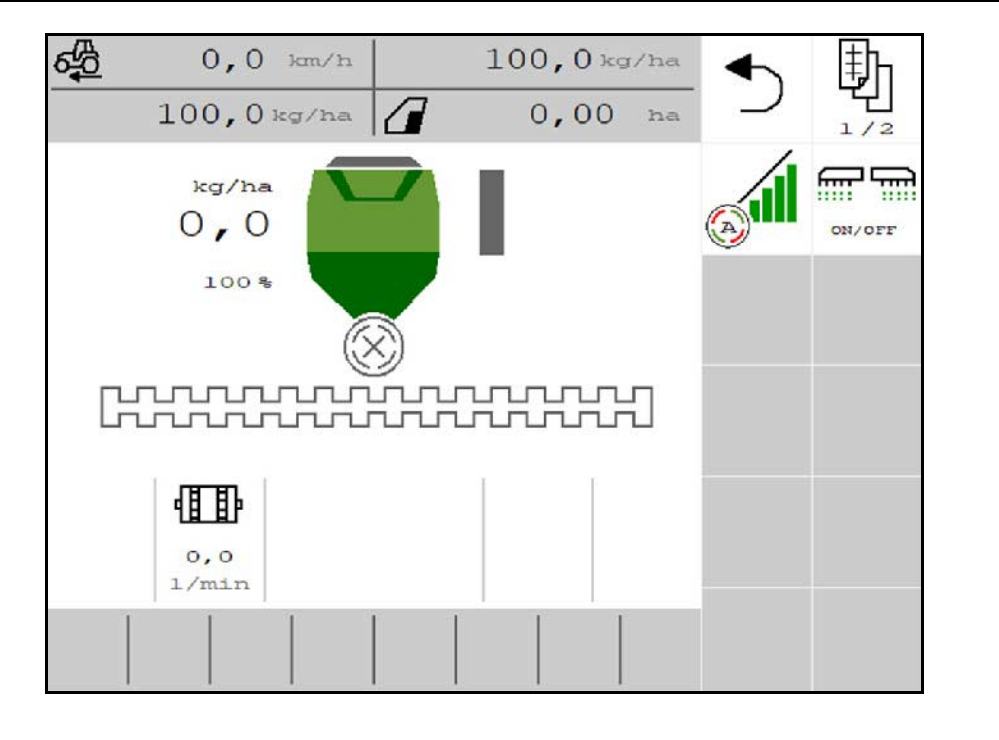

MG6923 BAG0218.5 07.21 Printed in Germany

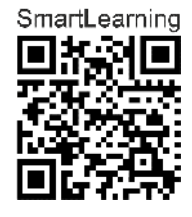

**Olvassa el és vegye figyelembe ezt az üzemelési útmutatót az első üzembe helyezés előtt! Őrizze meg a további használathoz!**

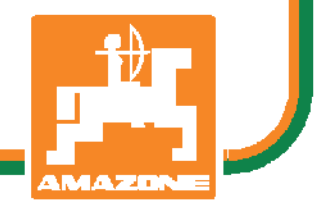

**hu**

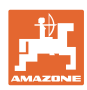

# *NE ÉREZZE fölöslegesnek, hogy elolvassa ezt a használati*

*utasítást, és azt sem, hogy annak alapján jár el! Nem elegendő másoktól hallani és látni, hogy egy berendezés jó, és ennek hatására azt megvásárolni, és azt hinni, hogy minden magától működik. Így nem csak magának okozhat kárt, hanem azt a hibát is elkövetheti, hogy egy esetleges hibát a gép számlájára, és nem a sajátjára írna. Annak érdekében, hogy biztos lehessen a sikerben, meg kell értenie a gép működését, ismernie kell annak részeit, és gyakorlatot kell szereznie az üzemeltetésében. Csak így lehet majd elégedett úgy a géppel, mint saját magával. Hogy ezt elérje, erre szolgál a jelen kezelési utasítás.* 

*Leipzig-Plagwitz 1872.* 

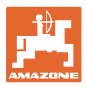

#### **A gyártó címe**

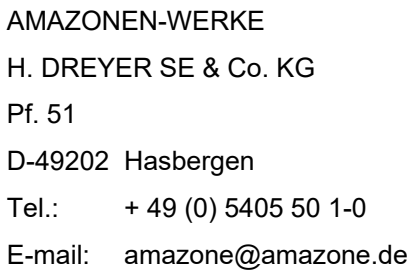

**Pótalkatrész megrendelés**

Cserealkatrész-listákat a szabadon hozzáférhető cserealkatrész portálon talál, a www.amazone.de honlapon.

Megrendelését kérjük, AMAZONE szakkereskedőjéhez címezze.

#### **Információk a kezelési utasítással kapcsolatban**

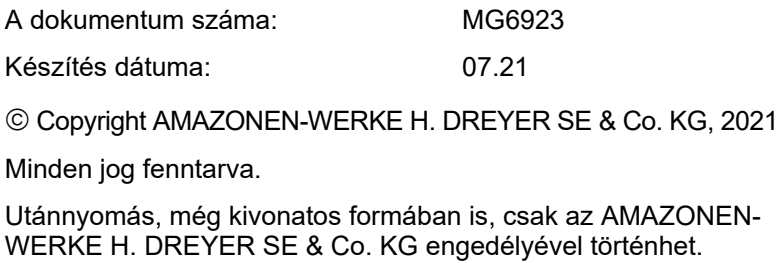

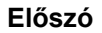

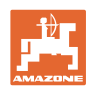

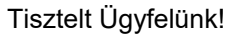

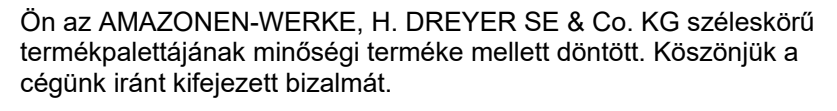

A gép átvételekor bizonyosodjon meg arról, hogy nem keletkeztek-e a szállítás során sérülések, vagy nem hiányoznak-e alkatrészek! A szállítólevél alapján ellenőrizze a leszállított gép teljességét a megrendelt opciós felszerelésekkel bezárólag. Csak azonnali reklamációval érvényesítheti kártérítési igényét!

Az első üzembevétel előtt olvassa el és vegye figyelembe ezt a kezelési utasítást, különösen a biztonsági utasításokat. A gondos elolvasás után teljes mértékben ki tudja használni újonnan megvásárolt gépének az előnyeit.

Biztosítsa, hogy a gép minden kezelője elolvassa ezt a kezelési utasítást, mielőtt a gépet üzembe veszik.

Amennyiben kérdése merülne fel, olvassa el még egyszer a kezelési utasítást, vagy lépjen kapcsolatba helyi szerviz-partnerünkkel.

A rendszeres karbantartás és a kopott illetve meghibásodott alkatrészek időben történő cseréje, növeli gépének várható élettartamát.

#### **Felhasználói értékelés**

Igen tisztelt olvasó,

a kezelési utasításainkat rendszeresen aktualizáljuk. Javítási, újítási és ésszerűsítési javaslataival segítsen bennünket abban, hogy egyre inkább felhasználóbarát üzemeltetési útmutatót készítsünk.

#### AMAZONEN-WERKE

H. DREYER SE & Co. KG

Pf. 51

D-49202 Hasbergen

Tel.: + 49 (0) 5405 50 1-0

E-mail: amazone@amazone.de

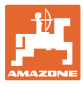

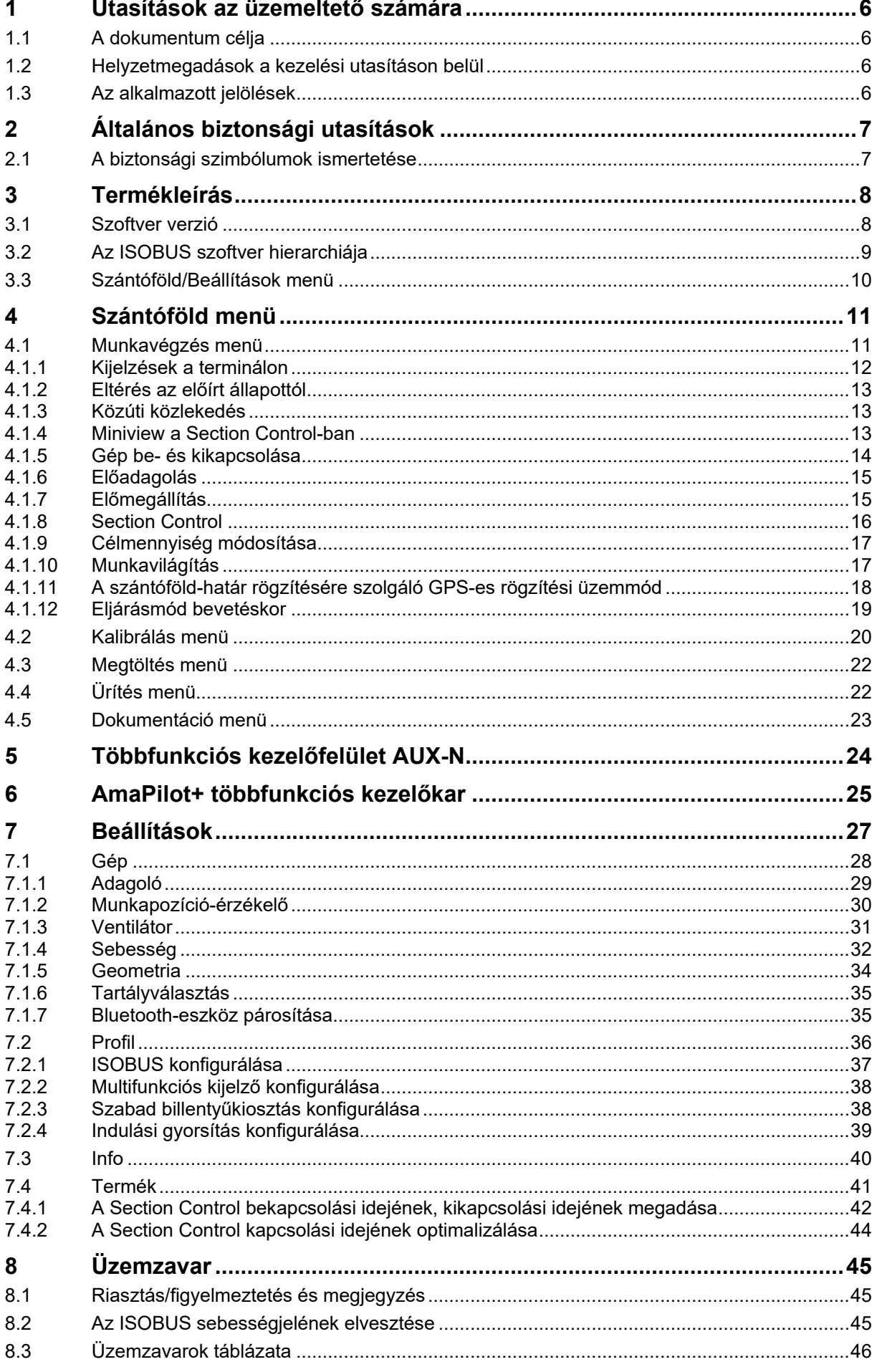

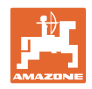

#### <span id="page-5-0"></span>**1 Utasítások az üzemeltető számára**

Az üzemeltető számára készült utasítások fejezete információkat tartalmaz a kezelési utasítás használatával kapcsolatban.

#### <span id="page-5-1"></span>**1.1 A dokumentum célja**

A szóban forgó kezelési utasítás

- ismerteti a gép kezelését és karbantartását.
- fontos utasításokat tartalmaz a gép biztonságos és gazdaságos üzemeltetésével kapcsolatban.
- a gép részét képezi, és mindig a gépen, illetve a vontató traktoron tartson.
- és amelyet a jövőbeni használat érdekében őrizzen meg.

#### <span id="page-5-2"></span>**1.2 Helyzetmegadások a kezelési utasításon belül**

Ebben a kezelési utasításban minden iránymegadást mindig a haladási iránynak megfelelően vegyen figyelembe.

#### <span id="page-5-3"></span>**1.3 Az alkalmazott jelölések**

#### **A kezelő utasításai és a reakciók**

A kezelő által elvégzendő tevékenységeket számozott kezelői utasításokként szemléltetik. Tartsa be a kezelői utasítások előírt sorrendjét. A mindenkori kezelői utasításra adott reakciót (választ) adott esetben egy nyíl jelöli.

#### Például:

- 1. 1-es számú kezelői utasítás
- $\rightarrow$  a gép reakciója a kezelő 1. számú műveletére
- 2. 2-es számú kezelői utasítás

#### **Felsorolások**

A kötelező sorrendiség nélküli felsorolásokat listaként, felsorolási pontokkal jelölik.

Például:

- 1-es pont
- 2-es pont

#### **Az ábrákon belüli tételszámok**

A kerek zárójelek között levő számok az ábrán belül található tételszámokra utalnak. Például:

(1) 1. helyzet

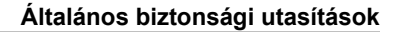

#### <span id="page-6-0"></span>**2 Általános biztonsági utasítások**

Az alapvető biztonsági utasítások és biztonsági előírások ismerete alapfeltétele a gép biztonságos használatának és zavarmentes üzemeltetésének.

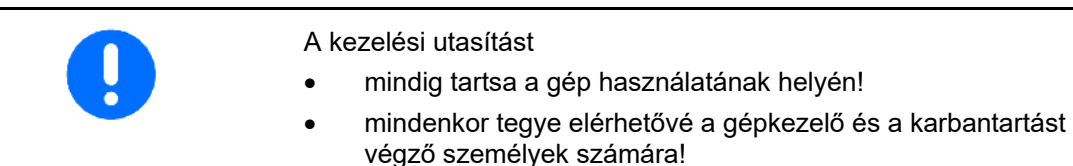

#### <span id="page-6-1"></span>**2.1 A biztonsági szimbólumok ismertetése**

A biztonsági utasításokat háromszögű biztonsági szimbólum és az előtte álló kulcsszó jelöli. A kulcsszó (VESZÉLY, ÁBRAYELEM, VIGYÁZAT) a fenyegető veszély súlyát jelöli és az alábbi jelentéssel bír:

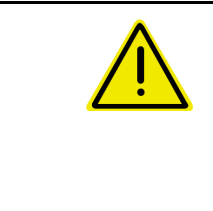

#### **VESZÉLY**

**Nagy kockázattal járó közvetlen veszélyeztetést jelöl, amelynek halál vagy a legsúlyosabb testi sérülés (testrészek elvesztése vagy hosszú ideig tartó sérülések) a következménye, amennyiben nem kerüli el ezt.**

**A figyelmeztetés figyelmen kívül hagyása közvetlenül halállal vagy a lehető legsúlyosabb sérüléssel fenyeget.**

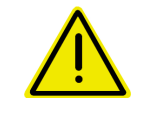

#### **FIGYELMEZTETÉS**

**Közepes kockázattal járó lehetséges veszélyt jelöl, melynek figyelmen kívül hagyása halállal vagy (a lehető legsúlyosabb) testi sérüléssel járhat.**

**A figyelmeztetés figyelmen kívül hagyása adott esetben halállal vagy a lehető legsúlyosabb sérüléssel fenyeget.**

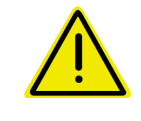

#### **VIGYÁZAT**

**FONTOS**

**Olyan csekély kockázatú veszélyt jelöl, amely – figyelmen kívül hagyása esetén – könnyű vagy közepes súlyú testi sérüléssel fenyeget.**

**A gép szakszerű kezelésével kapcsolatos, különleges magatartást vagy tevékenységet ír elő.**

**A figyelmeztetések figyelmen kívül hagyása zavarokat okozhat a gépben és környezetében.**

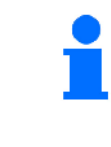

#### **MEGJEGYZÉSEK**

**Felhasználási tippeket és különösen hasznos információkat jelöl**

**Ezek az utasítások segítik Önt abban, hogy gépének összes funkcióját optimálisan használja ki.**

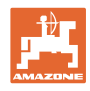

#### <span id="page-7-0"></span>**3 Termékleírás**

Az ISOBUS szoftver és egy ISOBUS-terminál segítségével az AMAZONE gépet kényelmesen vezérelheti, kezelheti és felügyelheti.

Az ISOBUS-szoftver a következő AMAZONE vetőgépekhez használható:

- **GreenDrill**
- **FTender**

A vetési munka közben

- a Munkavégzés menü az összes munkaadatot mutatja,
- a gépet a Munka menüből kezeli,
- az ISOBUS-szoftver szabályozza a szórásmennyiséget a menetsebességtől függően.

#### <span id="page-7-1"></span>**3.1 Szoftver verzió**

Ez a kezelési utasítás az alábbi szoftverektől kezdődően érvényes:

#### NW257-F

Minden telepített szoftvernek a legfrissebb változatúnak kell lennie.

Ellenkező esetben:

- nem lehet dolgozni
- kereskedő értesítése

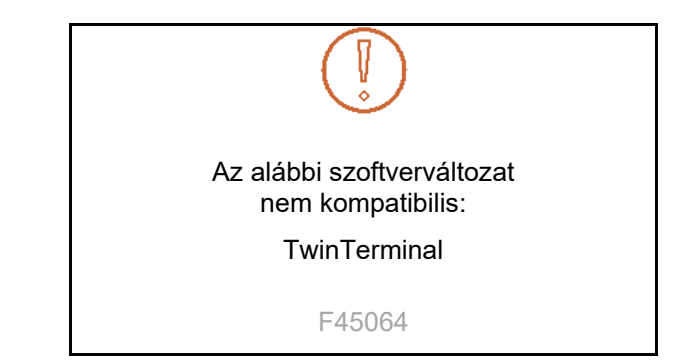

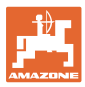

<span id="page-8-0"></span>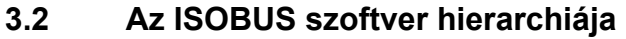

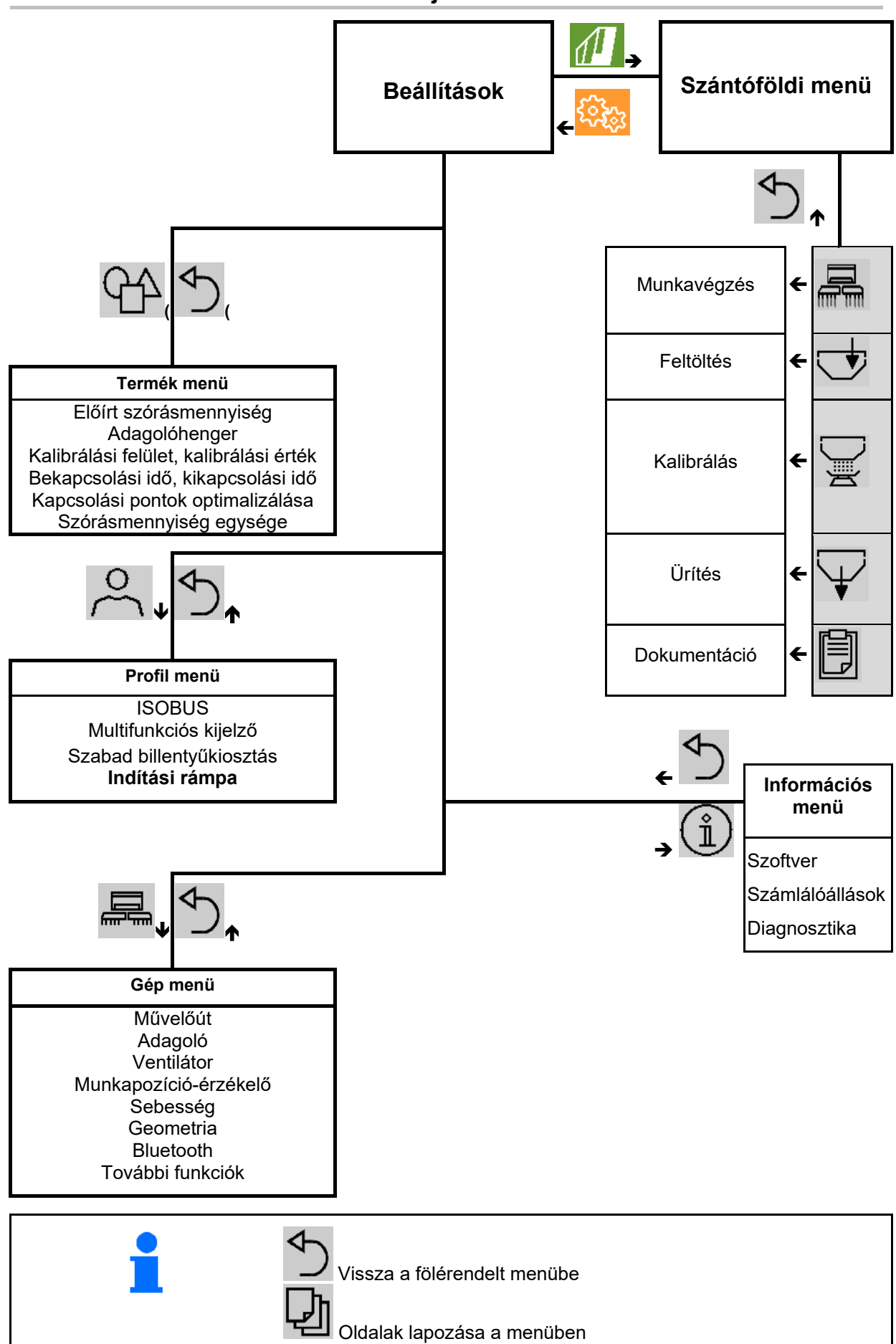

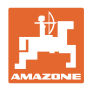

#### <span id="page-9-0"></span>**3.3 Szántóföld/Beállítások menü**

A terminál bekapcsolása után aktív a Szántóföld menü

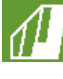

Átlépés a Szántóföld menübe

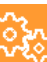

Átlépés a Beállítások menübe

→ A kiválasztott szimbólum színjelzéssel jelenik meg.

#### **Szántóföld menü a gép használatához: Beállítások menü a beállításokhoz és az adminisztrációhoz:**

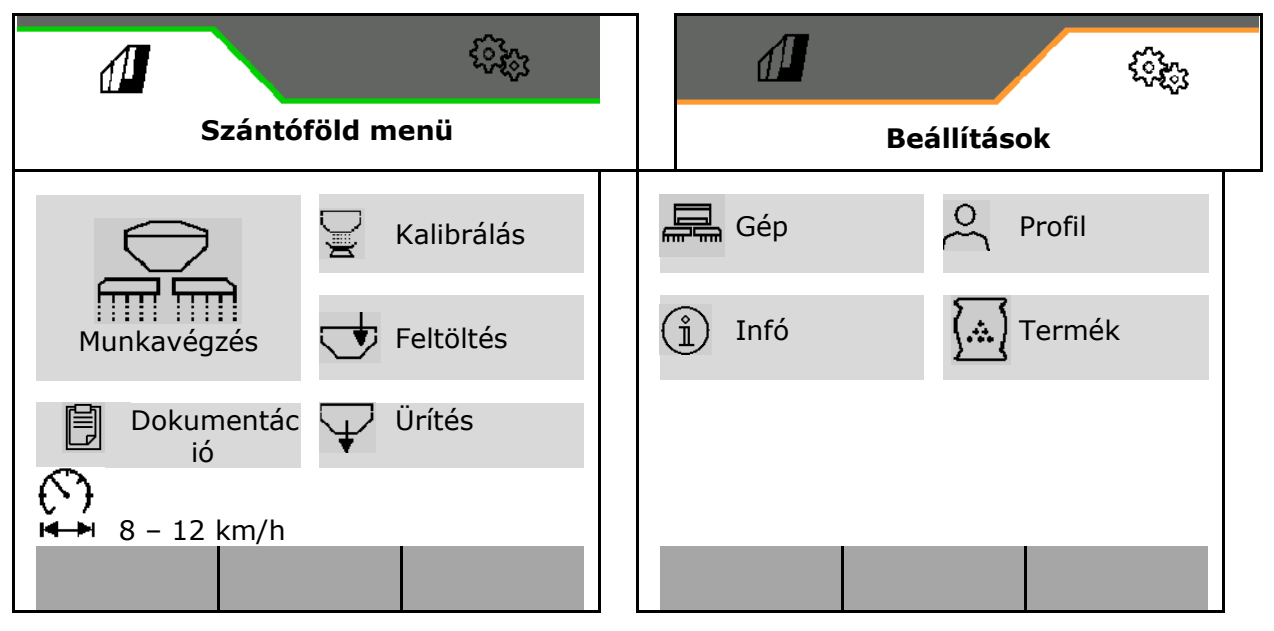

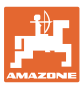

#### <span id="page-10-0"></span>**4 Szántóföld menü**

- Munkavégzés menü A gép kezelése a szántóföldön
- Feltöltés menü
- Kalibrálás menü
	- A vetés előtti célmennyiség-ellenőrzéshez
- Ürítés menü
- Dokumentáció menü

**A** menetsebesség lehetséges tartománya az aktuális beállításokhoz

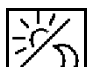

·A nappali és éjszakai nézet mutatása vagy megfordítva.

#### <span id="page-10-1"></span>**4.1 Munkavégzés menü**

A vetés megkezdése előtt

- termékadatok megadása,
- kalibrálás elvégzése.

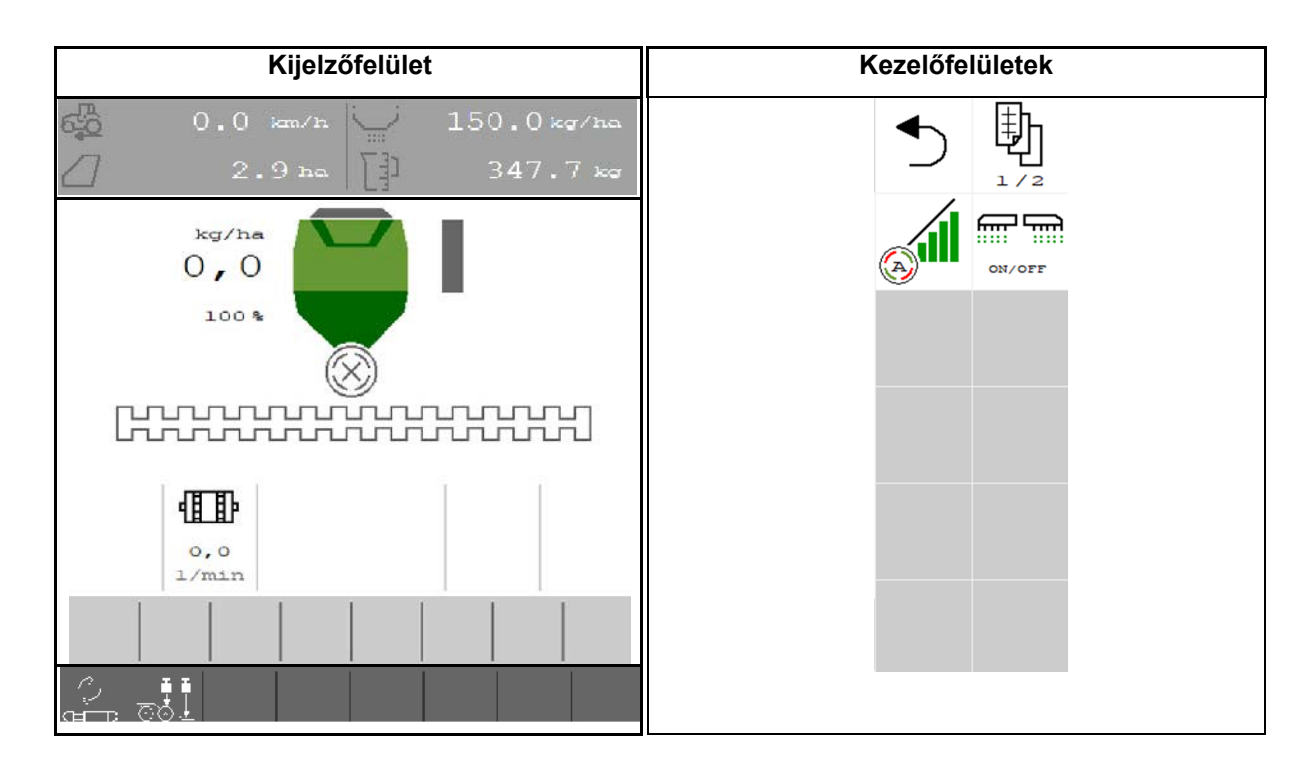

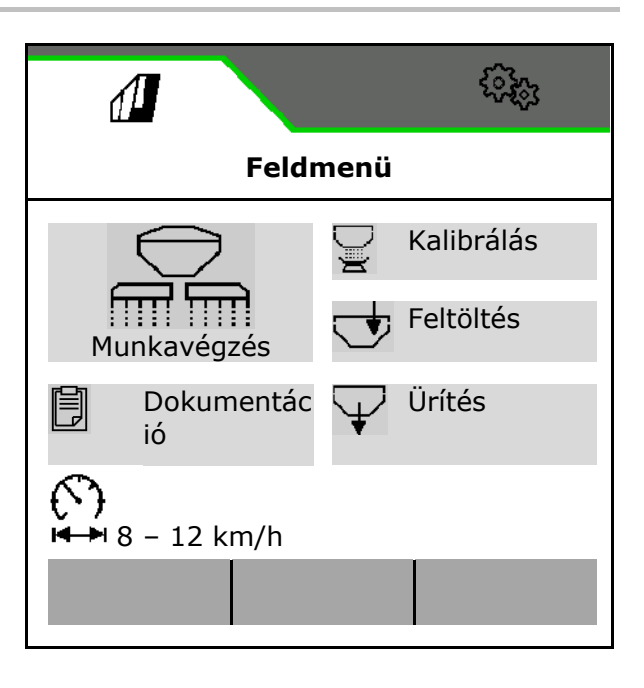

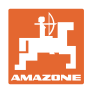

#### <span id="page-11-0"></span>**4.1.1 Kijelzések a terminálon**

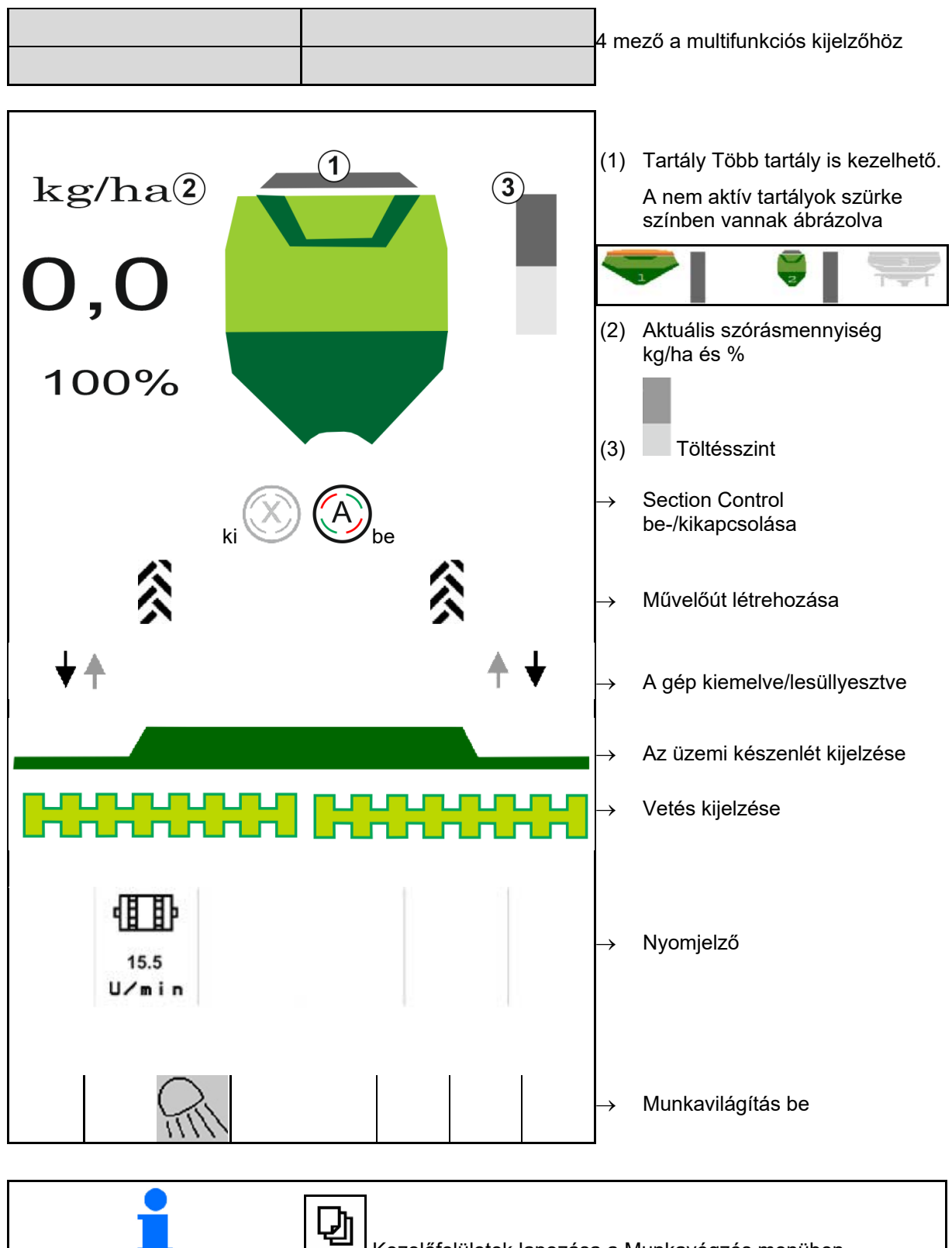

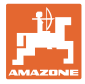

#### <span id="page-12-0"></span>**4.1.2 Eltérés az előírt állapottól**

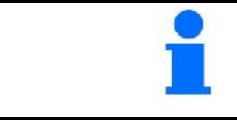

A sárga jelzésű kijelzett értékek a célértéktől való eltérésre hívják fel a figyelmet.

- (1) Szimulált sebesség aktív/nincs információforrás
- (2) A Section Control minden feltétele teljesült.
- (3) Üres vetőmagtartály

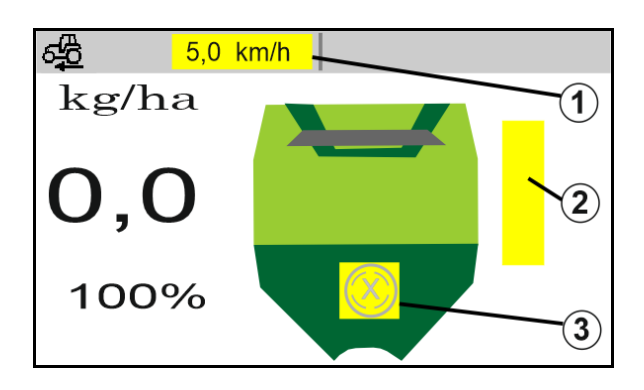

#### <span id="page-12-1"></span>**4.1.3 Közúti közlekedés**

A 20 km/h-nál nagyobb menetsebességnél a gép közúti menet üzemmódba vált.

Az adagolás nem indítható.

A Közúti menet üzemmód kikapcsol, ha a gépet álló helyzetben bekapcsolja.

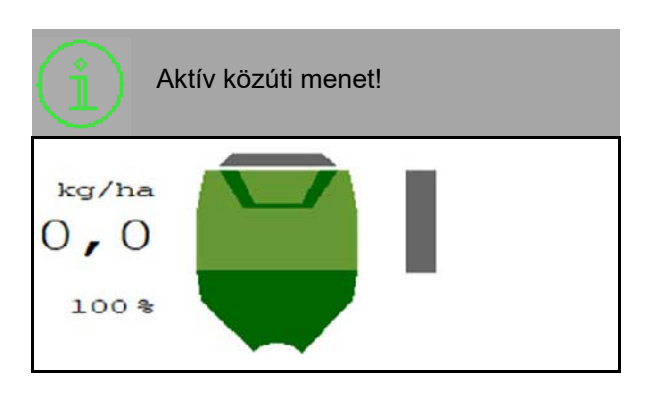

#### <span id="page-12-2"></span>**4.1.4 Miniview a Section Control-ban**

A Miniview a munkamenü kivágása, ami a Section Control menüben jelenik meg.

- (1) Multifunkciós kijelző
- (2) Előírt m.
- (3) Művelőút-kapcsolás

A megjegyzéseket is a Miniview mutatja.

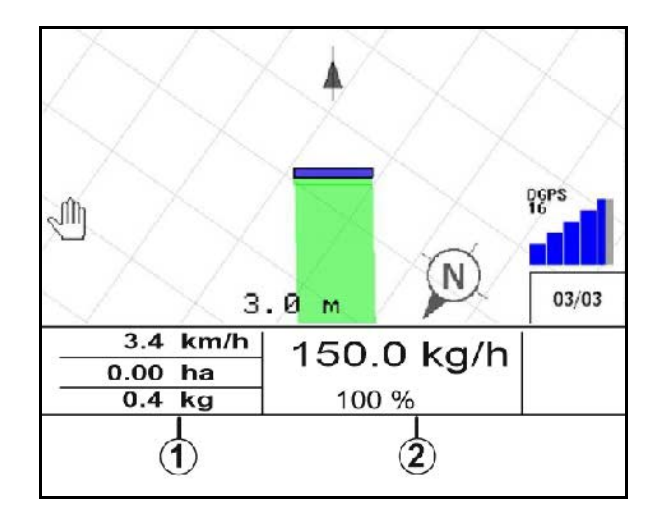

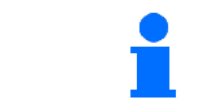

A Miniview nem képes minden kezelőterminál kijelzésére.

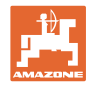

#### <span id="page-13-0"></span>**4.1.5 Gép be- és kikapcsolása**

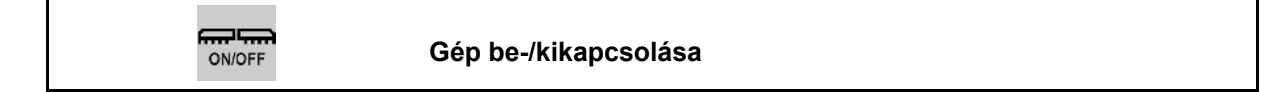

A vetés megkezdése előtt kapcsolja be a gépet.

- → A vetés az elindulásnál kezdődik meg akkor, ha a gép munkahelyzetben van.
- $\rightarrow$  A vetés menet közben, munkahelyzetben szakítható meg.
- $\rightarrow$  A vetés menet közben folytatható.
- Gép kikapcsolva
- Gép bekapcsolva
- Munkahelyzet
- → Vetésre kész
- → Vetés menetsebességen
- $\rightarrow$  Nincs vetés
- Gép bekapcsolva
- Nincs munkahelyzet
- $\rightarrow$  Forduló

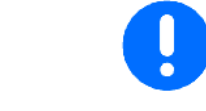

A gép szántóvégi forduló utáni használata esetén automatikusan elindul az adagolás.

Hasznos lehet az adagolás kikapcsolása, mivel az adagolót már a radarérzékelő előtti kisebb mozgás is beindítja (pl. a szántóföldön történő munkahelyzeti manőverezésnél).

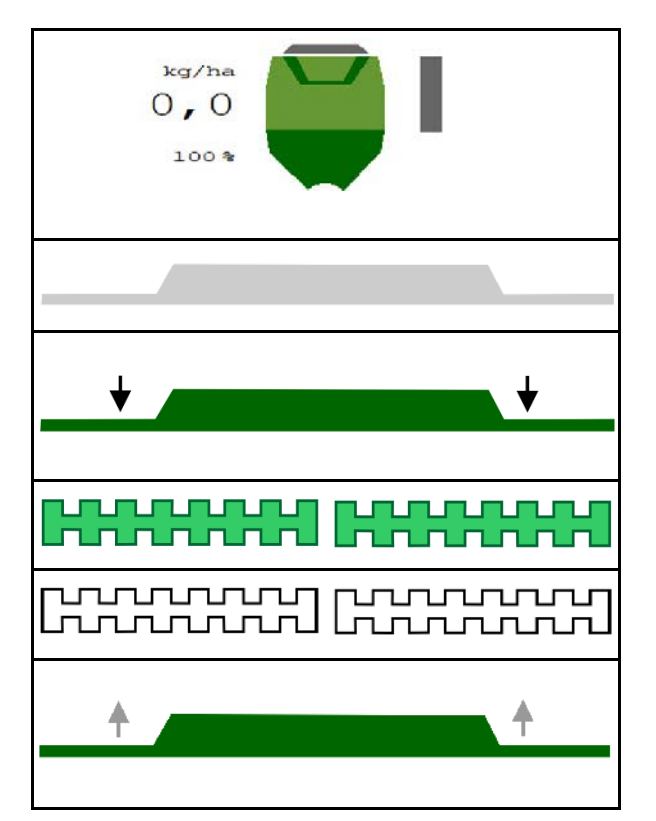

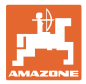

#### <span id="page-14-0"></span>**4.1.6 Előadagolás**

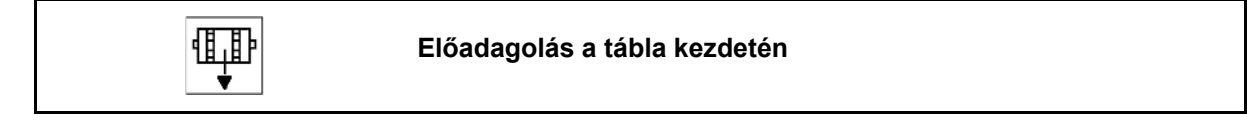

Az előadagolás lehetővé teszi a vetőmag pontos biztosítását a tábla kezdetén. Ezzel elkerülhetők nem bevetett területek a tábla kezdetén.

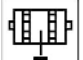

Az előadagolást akkor indítsa el, ha az előadagolási idő lejárta után a táblát elérte.

Az időnek ismertnek kell lennie.

Lásd a Gép/Adagoló menüt

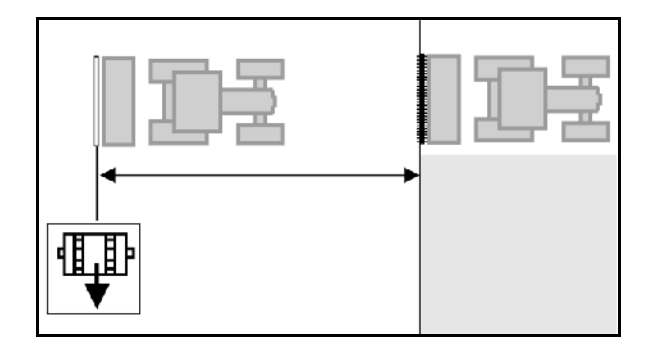

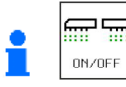

A gépnek bekapcsolt állapotban kell lennie.

#### <span id="page-14-1"></span>**4.1.7 Előmegállítás**

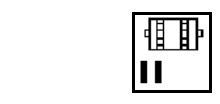

**Előmegállítás a tábla végén**

Az előmegállítás lehetővé teszi a vetés pontos megállítását a tábla végén.

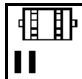

Az előmegállítást akkor indítsa el, ha az előadagolási idő lejárta után a tábla végét elérte.

Az időnek ismertnek kell lennie.

Lásd a Gép/Adagoló menüt

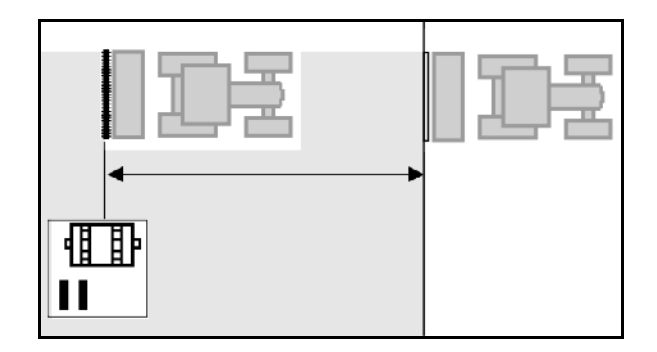

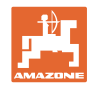

#### <span id="page-15-0"></span>**4.1.8 Section Control**

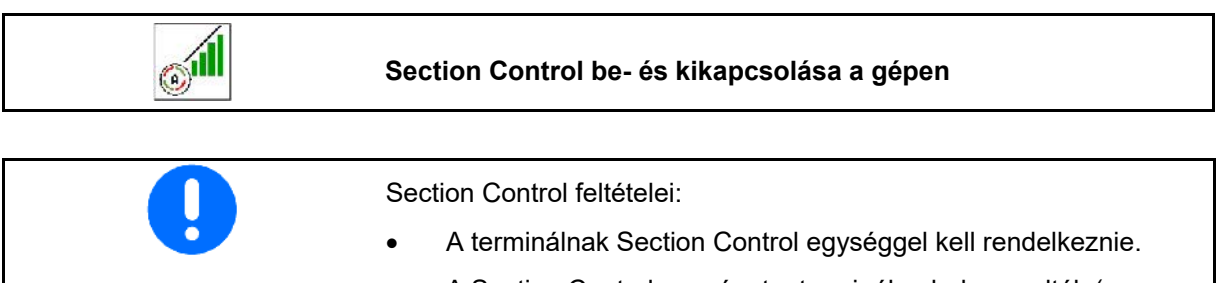

- A Section Control egységet a terminálon bekapcsolták (az AmaTron 4-nél ez nem szükséges).
- Hibamentes gép.
- $\rightarrow$  A vetés az indulásnál kezdődik meg akkor, ha a gép munkahelyzetben van, és be van kapcsolva.
	-
- 1. **WE Section Control bekapcsolása.**
- m u
- 2. **BRYOFF** Gép bekapcsolása.
- → A vetés az indulásnál kezdődik meg akkor, ha a gép munkahelyzetben van, és be van kapcsolva.

Section Control bekapcsolva.

 $\rightarrow$  A Section Control minden feltétele teljesült.

Section Control kikapcsolva.

- $\rightarrow$  Section Control bejelentkezve a terminálon.
- → A Section Control feltételei nem teljesültek.

Section Control manuálisan túlvezérelve:

Piros vetési oszlop; vetés megszakadt.

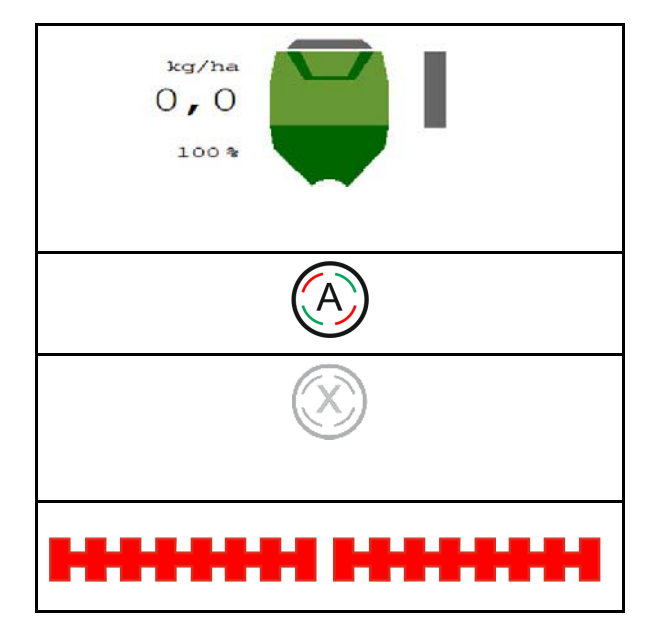

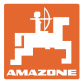

#### <span id="page-16-0"></span>**4.1.9 Célmennyiség módosítása**

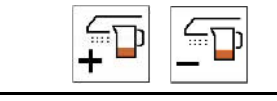

## **Célmennyiség növelése/csökkentése**

Munka közben a célmennyiség tetszés szerint módosítható.

A módosított célérték a Munka menüben jelenik meg:

- kg/ha-ban
- százalékban (sárga jelzéssel)

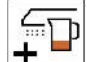

 $\leftarrow$  A gomb megnyomása esetén a szórás-mennyiséget a mennyiségi lépéssel növeli/csökkenti (pl.:+10 %).

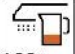

<sup>100 x</sup> Szórásmennyiség 100 % értékre való visszaállítása.

 $\overline{\mathbb{F}}$ Þ

• A gomb megnyomása esetén a szórásmennyiséget a megadott mennyiségi lépéssel csökkenti (pl.:-10%).

#### <span id="page-16-1"></span>**4.1.10 Munkavilágítás**

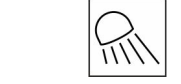

#### **Munkavilágítás be-/kikapcsolása**

Munkavilágítás kijelzője bekapcsolva

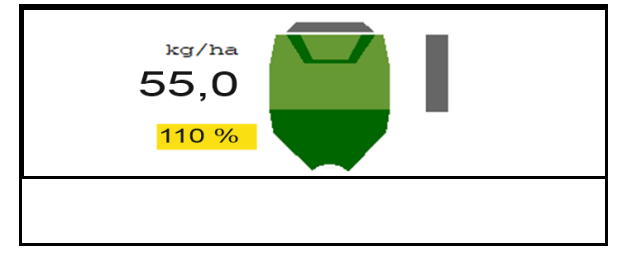

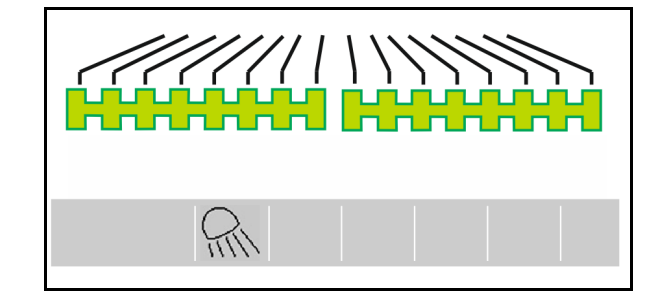

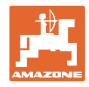

#### <span id="page-17-0"></span>**4.1.11 A szántóföld-határ rögzítésére szolgáló GPS-es rögzítési üzemmód**

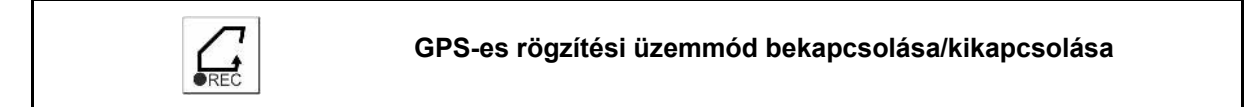

A bekapcsolt rögzítési üzemmódban úgy rögzíthet szántóföld-határt, hogy a gép munkahelyzetben van (adagolás megszakad, nem számolja tovább a művelőutat).

1. **Rögzítés bekapcsolása - szántóföld**határ lejárása.

- 2. Rögzítés kikapcsolása a szántón való manőverezéshez.
- 3. A szántóföld körvonalának meghatározása a GPS-menü segítségével.
- 4. A megművelt terület ismételt törlése (termináltól függően), mivel a körvonal megművelt területként jelenik meg.

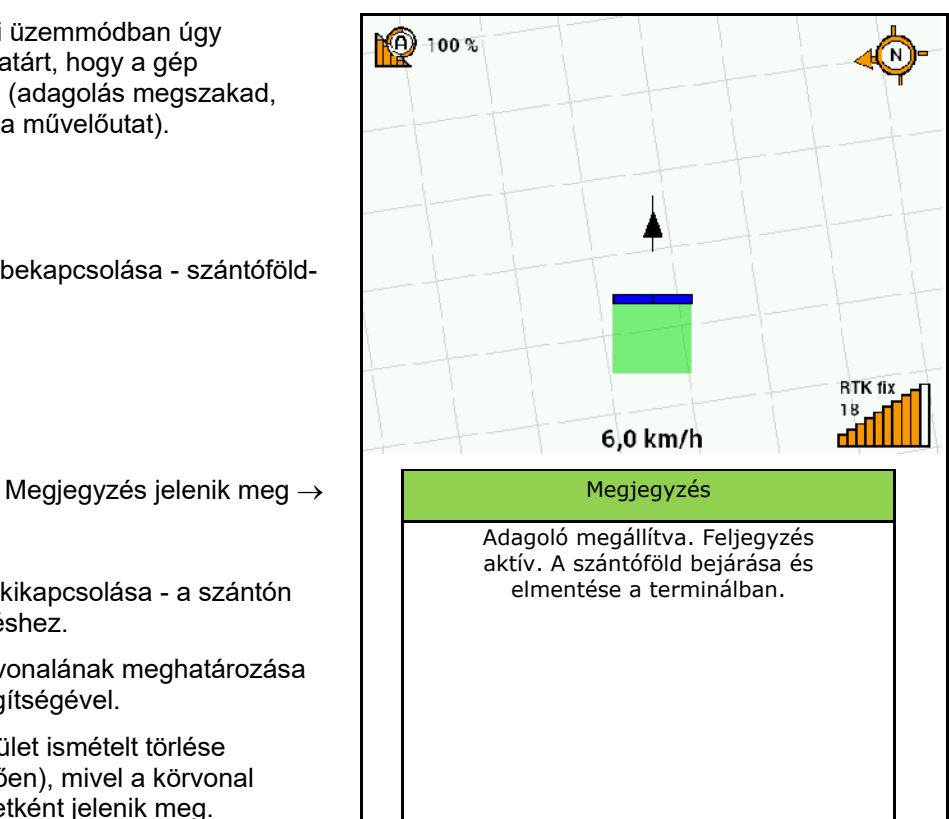

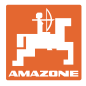

#### <span id="page-18-0"></span>**4.1.12 Eljárásmód bevetéskor**

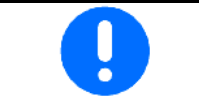

A beállított szórásmennyiség betartásához használata előtt meg kell határozni a kalibrálási tényezőt.

- 1. Hozza a gépet munkahelyzetbe.
- 2. Centaya/ Avant 02:: Kapcsolja be a ventilátort.
- 3. A kezelőterminál Szántóföld menüjében: Munkavégzés kiválasztása.
- 4. Kívánt nyomjelzők lesüllyesztése.

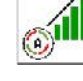

5. **GALL** Szükség szerint Section Control bekapcsolása.

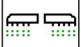

6. **BRYOFF** Gép bekapcsolása.

- 7. Indulás és vetés megkezdése.
- 8. Kb. 30 m után megállítás, és a kiszórás ellenőrzése.
- A szántóvégi forduló helyzetében az adagolás automatikusan megáll.
- A szántóvégi forduló után az adagolás a munkahelyzet elérését követően indul.
- A megállásnál az adagoló automatikusan megáll.

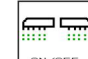

 $\overline{\phantom{a}}$ <sup>on/off</sub>  $\overline{\phantom{a}}$  Szükség szerint kapcsolja ki az adagolást (pl. a</sup> munkahelyzetben történő szántóföldi manőverezésnél).

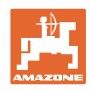

#### <span id="page-19-0"></span>**4.2 Kalibrálás menü**

Kalibrálással ellenőrizze, hogy a későbbi vetés során a kívánt vetési mennyiség fog-e kijutni.

A kalibrálást mindig el kell végezni:

- másik vetőmagfajtára való átálláskor,
- ugyanazon vetőmagfajta esetén, amennyiben eltér a magméret, az alak, a fajsúly, és, ha változik a csávázás,
- az adagolóhenger cseréje esetén.

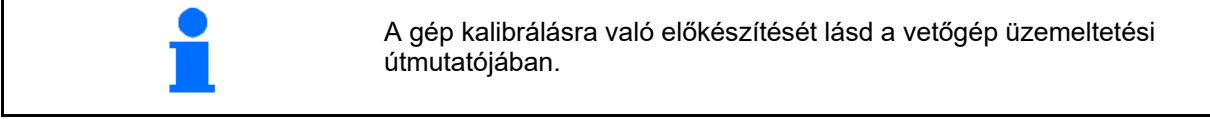

- 1. Tervezett sebesség megadása.
- 2. Előírt szórásmennyiség bevitele.
- 3. Adagolóhenger térfogatának megadása cm $^3$ egységben, lásd a gép használati útmutatóját.
- 4. **>** tovább.

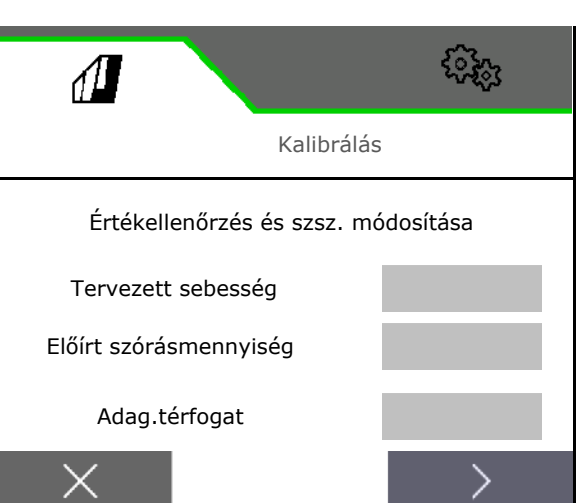

- 5. 1. kalibrálási érték vagy tapasztalati érték megadása.
- 6. Kalibrálási terület megadása (az a terület, amelyhez a kalibrálás során megfelelő mennyiséget adagolnak).
- 7. Kalibrálásfajta kiválasztása
	- ο ISOBUS-terminál
	- ο Kalibrálógomb
	- ο TwinTerminal
- 8. **>** tovább.

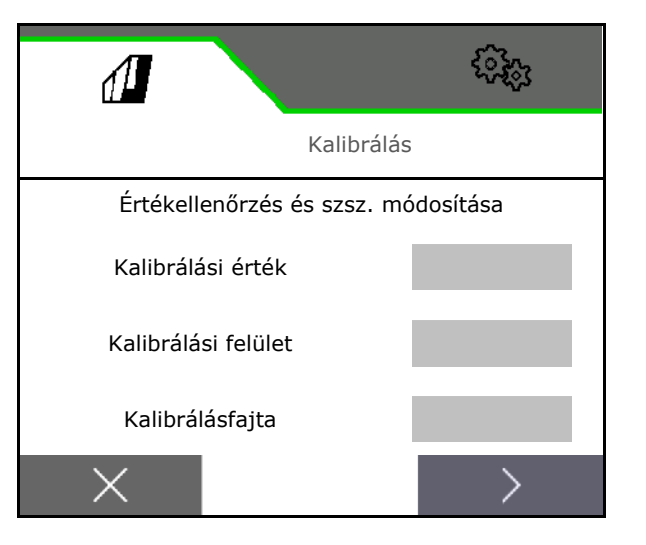

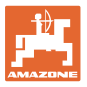

#### **Szántóföld menü**

- 9. Kalibrálófedél és felfogótartály kalibráló helyzetbe állítása.
- $\rightarrow$  Lásd a gép használati útmutatóját.

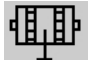

- 10. **▼** Előadagolás végrehajtása (a kalibrálás alatti folyamatos vetőmagáramláshoz).
- 11. Kalibrálótartály ismételt ürítése.
- 12. **>** tovább.

#### 13.

**A kezelőterminálon: ✔** Kalibrálási folyamat indítása.

- $\rightarrow$  A kalibrálás automatikusan befejeződik.
- $\rightarrow$  Az oszlopdiagram a kalibrálás előrehaladását mutatja.

#### **A gépen lévő leforgatógomb**:

A gombot tartsa lenyomva, amíg megfelelő vetőmag-mennyiséget nem szórt ki.

 $\rightarrow$  A kalibrálás megszakítható a nyomógomb elengedésével.

#### **FIGYELMEZTETÉS A hajtott adagolótengely miatti sérülésveszély.**

Küldjön ki mindenkit a veszélyzónából.

- $\rightarrow$  A kalibrálási folyamat magától befejeződik az előre kiválasztott terület elérése után, vagy idő előtt befejezhető.
- 14. Felfogott mennyiség lemérése.
- $\rightarrow$  Vödörsúly figyelembe vétele.
- 15. A felfogott mennyiség lemérése kg egységben.
- 16. **>** tovább.

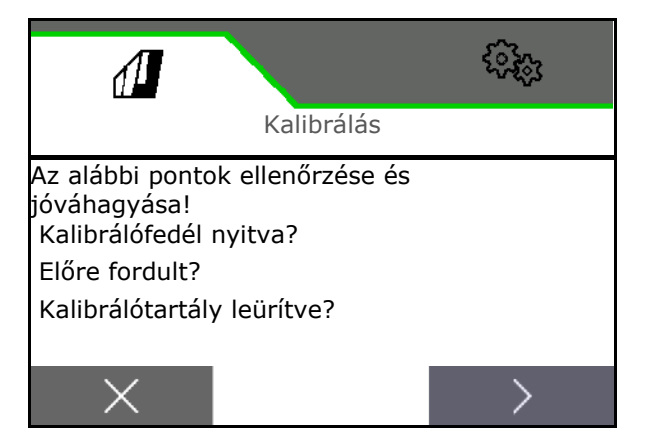

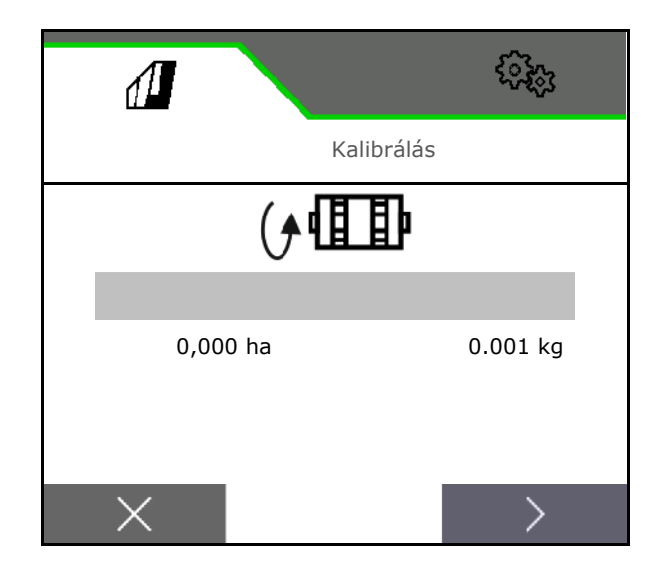

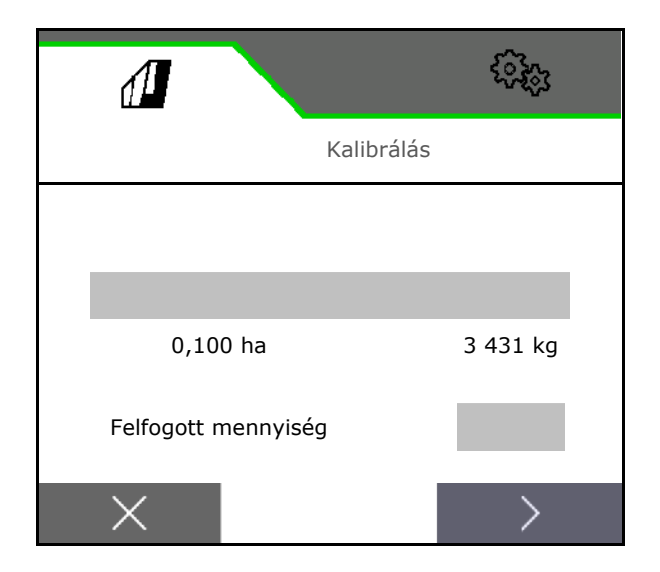

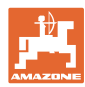

#### **Szántóföld menü**

- → Megjelenik az új kalibrálási érték és a célmennyiségtől való százalékos eltérés.
- 17.  $\checkmark$  A meghatározott értékek elmentése.

**X** A leforgatási folyamat hibája esetén (pl. egyenetlen átfolyás) ismételje a kalibrálást.

 $\overset{\centerdot}{\checkmark}$  Az ennek során meghatározott értékek elmentése és a további optimalizálás érdekében a kalibrálási folyamat megismétlése.

ŋ A kalibrálást követően a kalibrálófedelet és a felfogótartályt állítsa munkahelyzetbe.

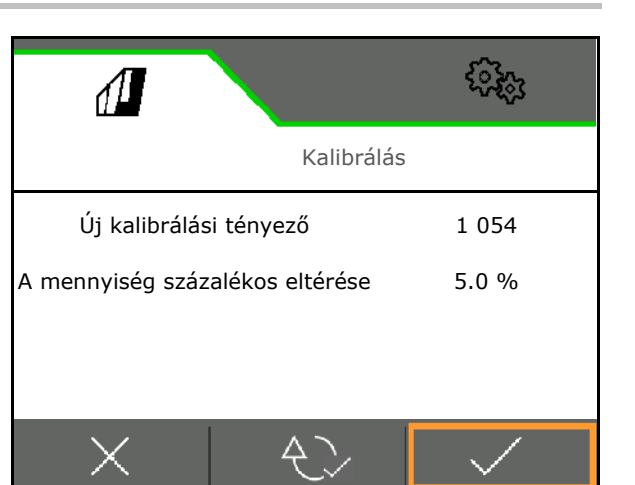

#### <span id="page-21-0"></span>**4.3 Megtöltés menü**

- 1. Szükség esetén a fennmaradó mennyiséget állítsa 0 értékre.
- → Az elméleti maradék-mennyiség jelenik meg.
- 2. Utántöltött mennyiség megadása.
- $\rightarrow$  Megjelenik az új töltésszint.
- 3.  $\checkmark$  Helyes töltésszint jóváhagyása.

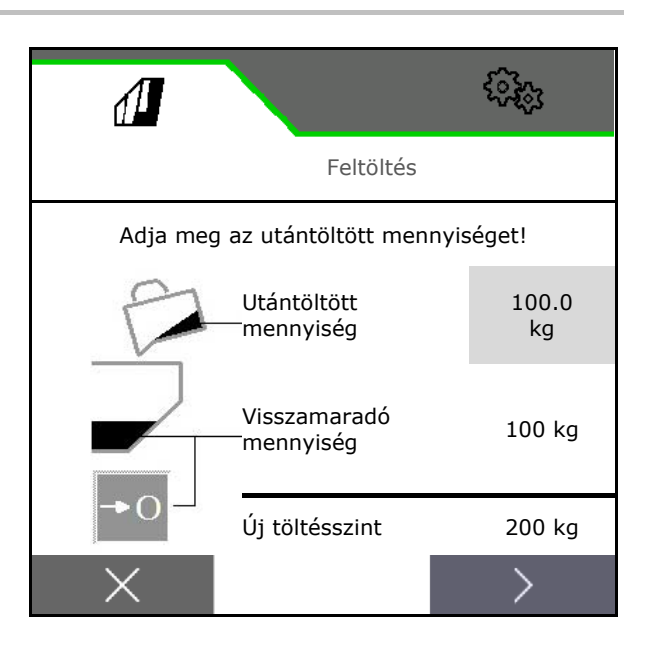

#### <span id="page-21-1"></span>**4.4 Ürítés menü**

- 1. Állítsa le a gépet.
- 2. Biztosítsa a traktort/gépet nem szándék. elgurulás ellen.
- 3. Kalibrálófedél nyitása.
- 4. Kalibrálótartály felfogási helyzetbe állítása.
- 5. Maradékleürítés indítása, szoftvergomb lenyomva tartása.

Vagy tartsa lenyomva a kalibrálógombot

6. Ürítés után zárja a kalibráló-fedelet.

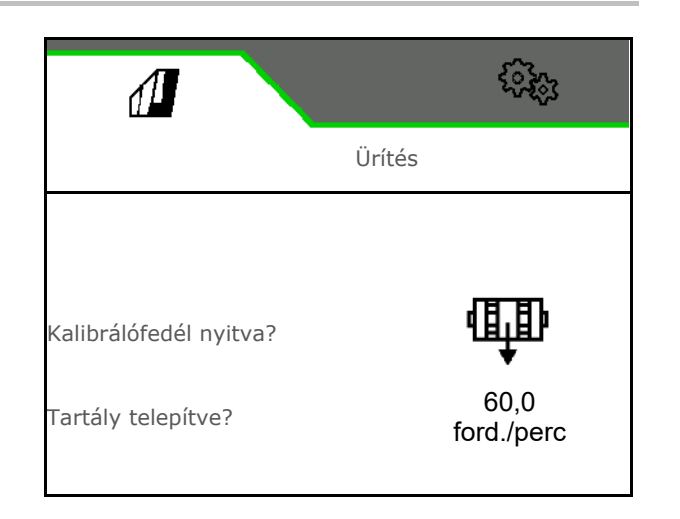

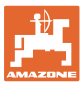

#### <span id="page-22-0"></span>**4.5 Dokumentáció menü**

A dokumentáció menüben az aktuális feladat látható.

A feladat adatai:

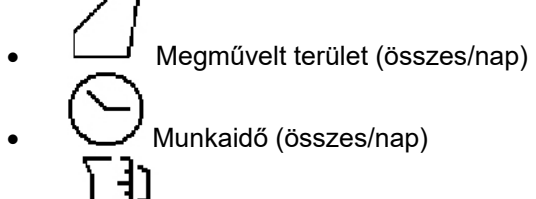

- Kiszórt mennyiség (összes/nap)
- 

Napi adatok törlése

800

A dokumentáció-lista megnyitása.

#### **Feladatok jegyzéke:**

Az aktív dokumentáció ki van jelölve. Legfeljebb 5 dokumentáció hozható létre.

Dokumentáció kiválasztása.

- **+** Új dokumentáció létrehozása
- **<** / **>** Lapozás a listában

#### **Dokumentáció szerkesztése:**

- Dokumentációnév módosítása
- Dokumentáció aktiválása. 94
- A nem aktív dokumentációk törölhetők
- **X** Kilépés a Szerkesztési menüből

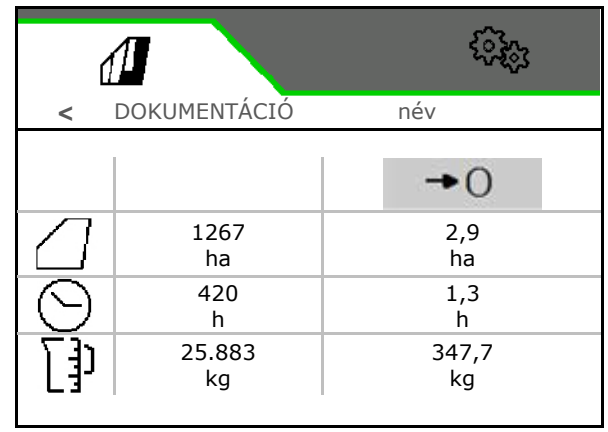

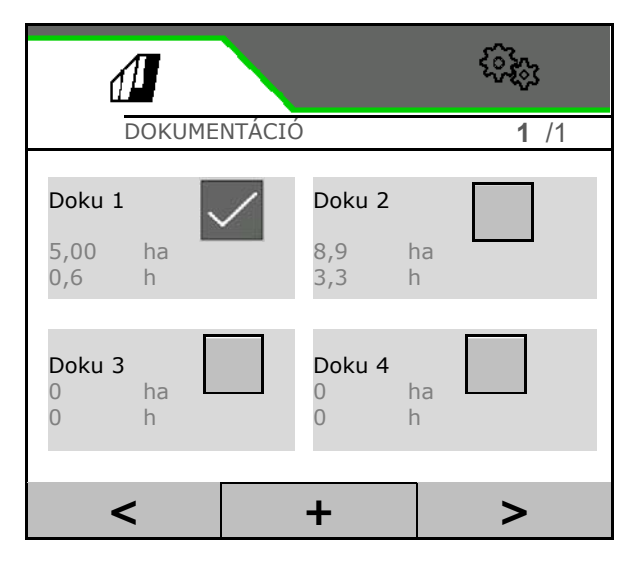

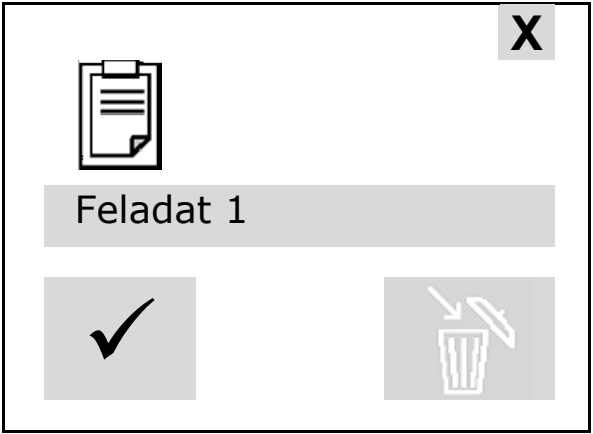

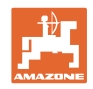

## <span id="page-23-0"></span>**5 Többfunkciós kezelőfelület AUX-N**

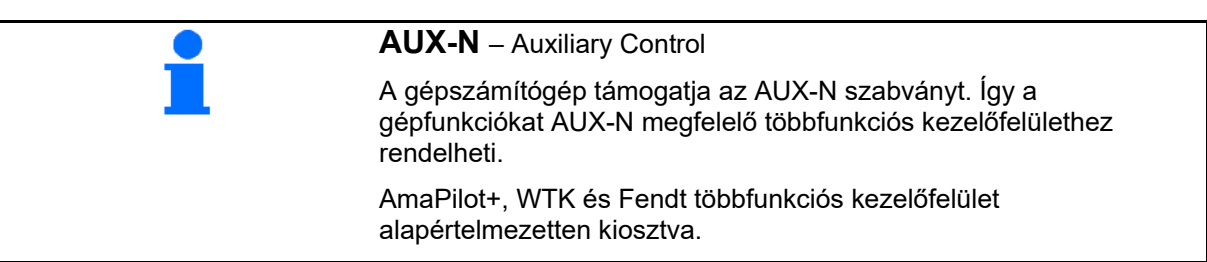

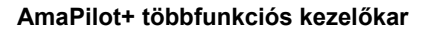

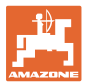

#### <span id="page-24-0"></span>**6 AmaPilot+ többfunkciós kezelőkar**

Az AmaPilot+ segítségével minden gépfunkció használható.

Az AmaPilot+ szabadon választható gombkiosztással rendelkező AUX-N kezelőszerv.

Minden Amazone ISOBUS-al ellátott gép alapértelmezett gombokkal van előkiosztva.

A funkciók 3 szinten vannak elosztva és gombnyomással választhatók ki.

A standard szinten kívül még további két kezelési szint kapcsolható.

A kabinra alapértelmezett kiosztást tartalmazó fólia ragasztható. Az alapértelmezett kiosztás átragasztható a választható billentyűkiosztással.

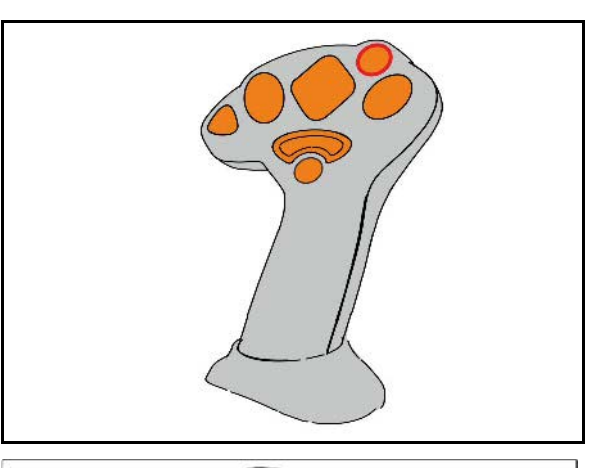

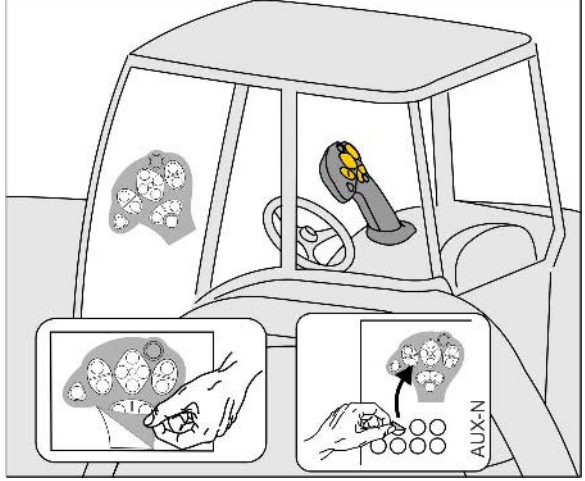

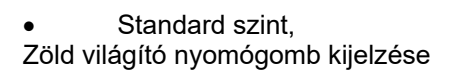

• 2. szint megtartott hátoldali indítónál, Sárga világító nyomógomb kijelzése.

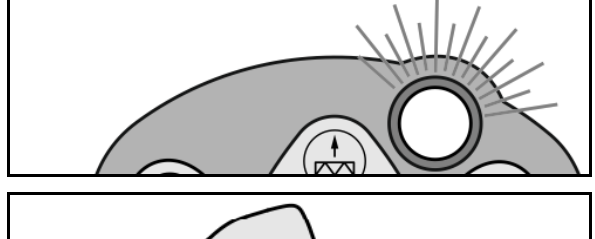

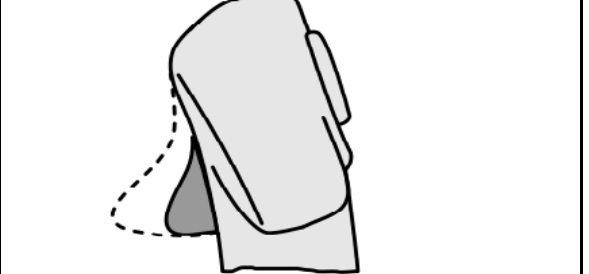

• 3. szint a világító nyomógomb megnyomása után, Piros világító nyomógomb kijelzése.

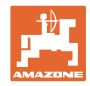

#### **AmaPilot fix kiosztással/alapértelmezett kiosztás**

#### **Standard szint zöld**

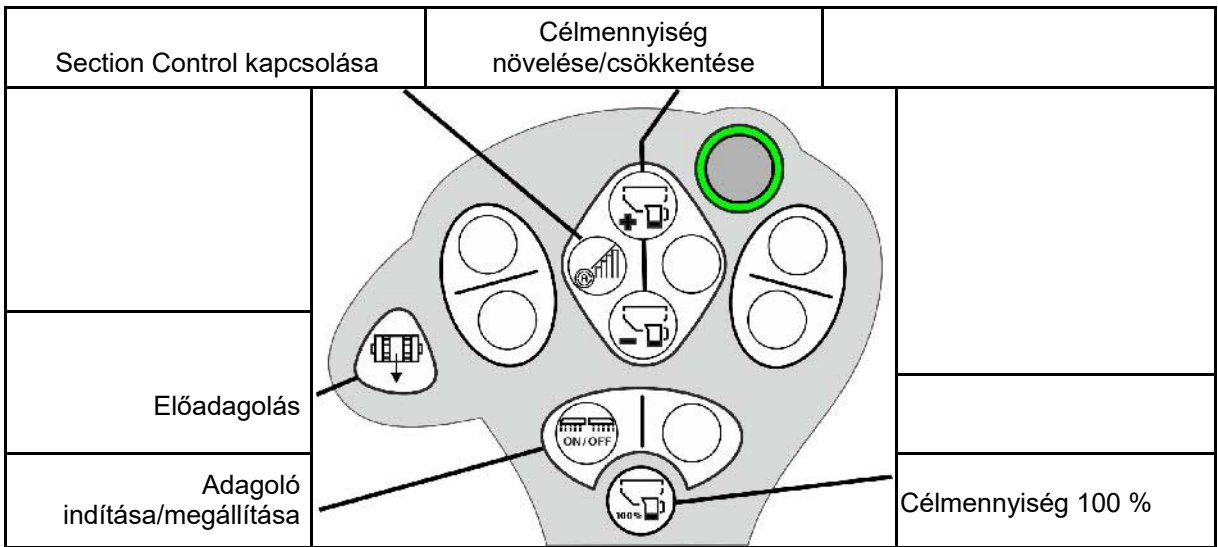

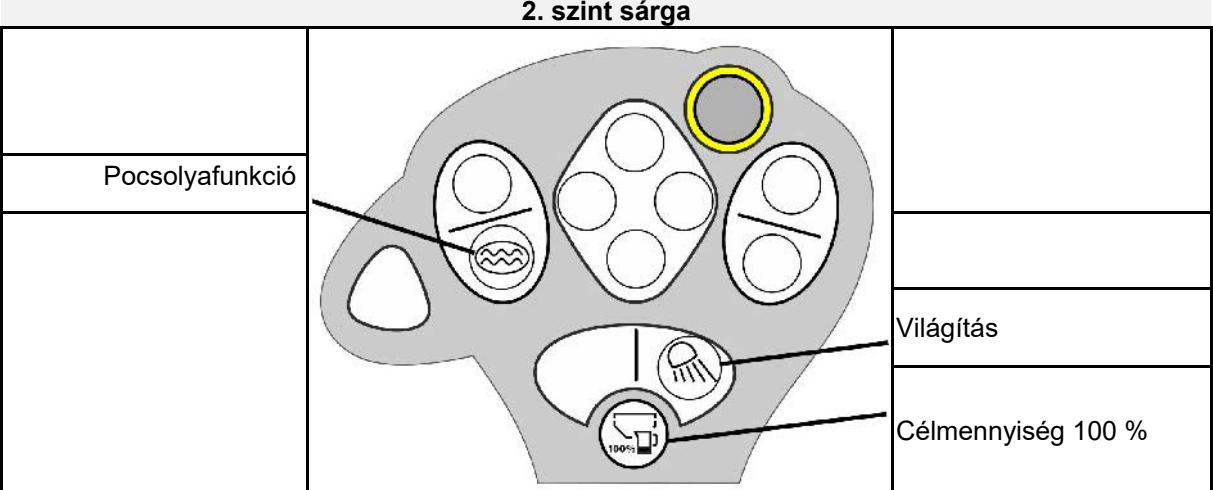

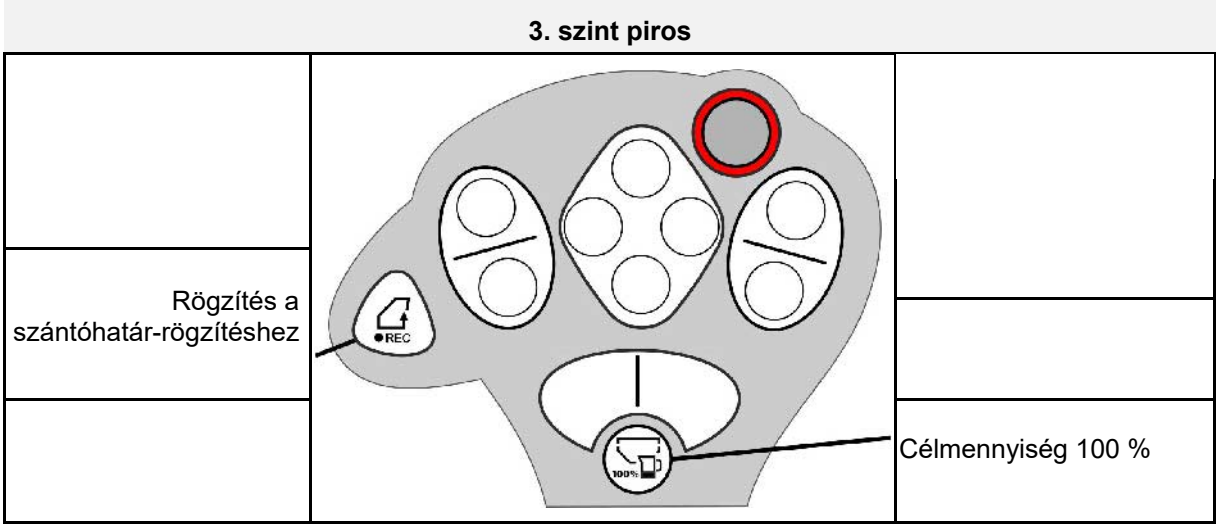

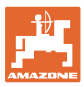

#### <span id="page-26-0"></span>**7 Beállítások**

- Gép menü Itt gépre vonatkozó adatok vagy egyéni adatok adhatók meg.
- Profil menü

Minden felhasználó elmentheti a terminálra és a gépre vonatkozó személyes beállításait.

- Termék menü Vetőmaggal kapcsolatos bevitel
- Infó menü Szoftververziók, összterület-teljesítmény és diagnosztika.

#### **Az almenü-oldalak kiválasztása**

Néhány almenü több oldalból áll.

Az oldalakat az alsó képernyőszegélyen megjelenő pontok jelzik.

Aktív oldal - fehér.

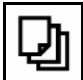

Oldalak lapozása a menüben.

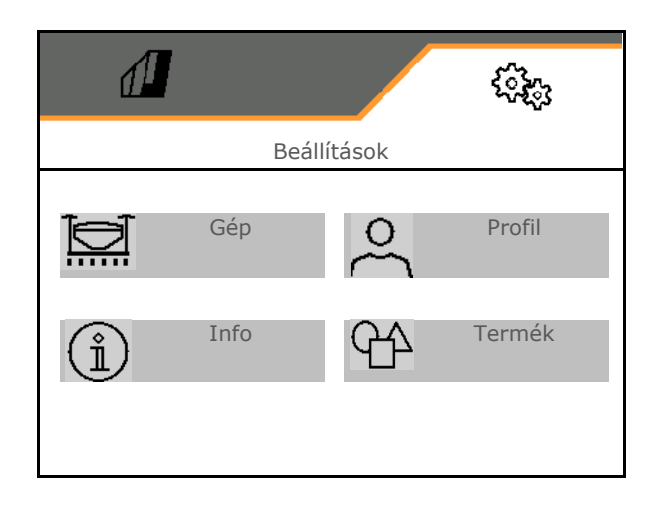

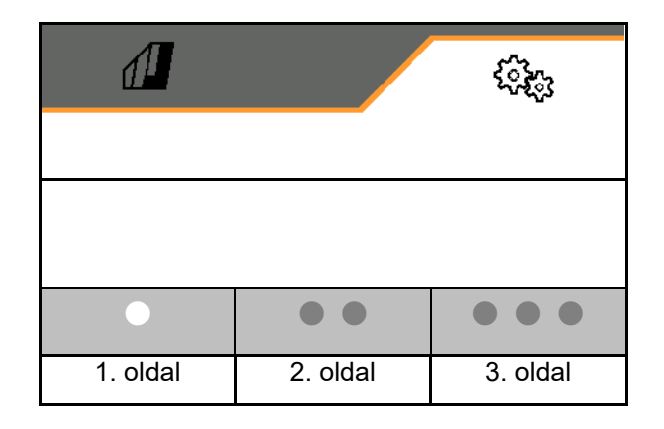

#### <span id="page-27-0"></span>**7.1 Gép**

- Az adagolással kapcsolatos bevitel, lásd: 29. oldal Adagoló
- Ventiláto, lásd: 31. oldal
- A munkahelyzet-érzékelővel kapcsolatos bevitel, lásd: 30. oldal
- Munkasebesség, lásd: 32. oldal
- A gép geometriájának bevitele, lásd: 34. oldal
- Tartály kiválasztása és kiválasztásának törlése, lásd 35. oldal
- Bluetooth-eszköz párosítása
- További funkciók További funkciók

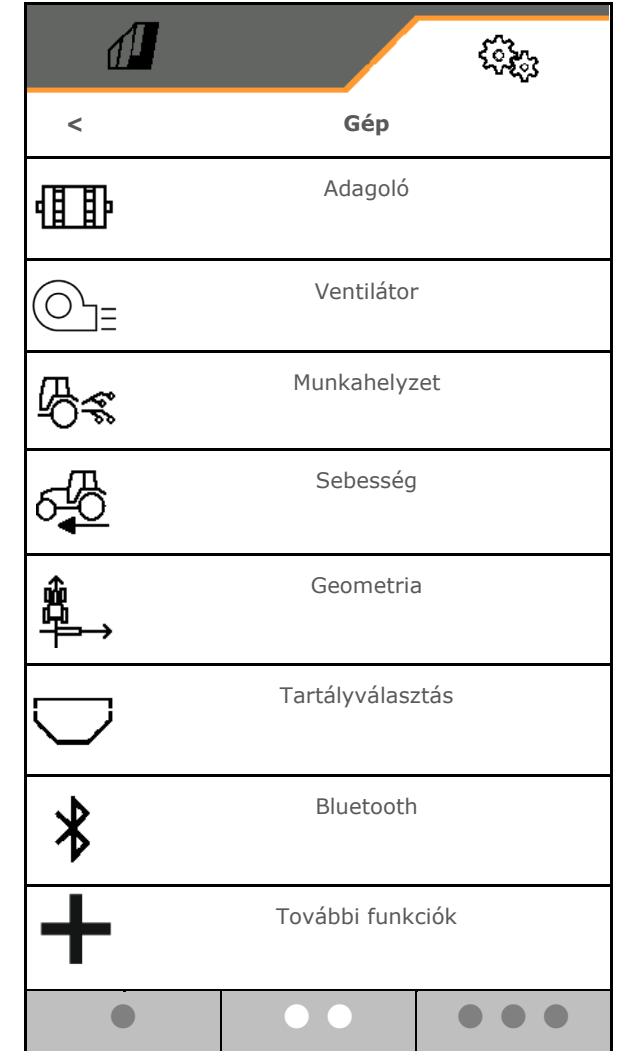

#### **További funkciók**

- A szántóföld-határ rögzítésére szolgáló GPS-es rögzítési üzemmód kiválasztása a Munka menüben be/ki
	- ο igen
	- ο nem
- Pocsolyafunkció a munkamenüben kiválasztható be /ki
	- ο igen
	- ο nem

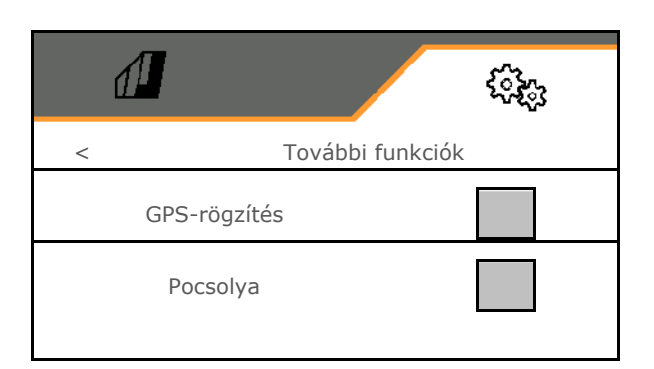

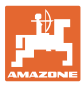

#### <span id="page-28-0"></span>**7.1.1 Adagoló**

• Mennyiségi lépések bevitele % értékben (százalékos szórásmennyiség-módosítás

munka közben, ezzel:  $\textcolor{blue}\div$ 

- Előmegállítás (nem a Section Control esetén)
- Előadagolás (nem a Section Control esetén)

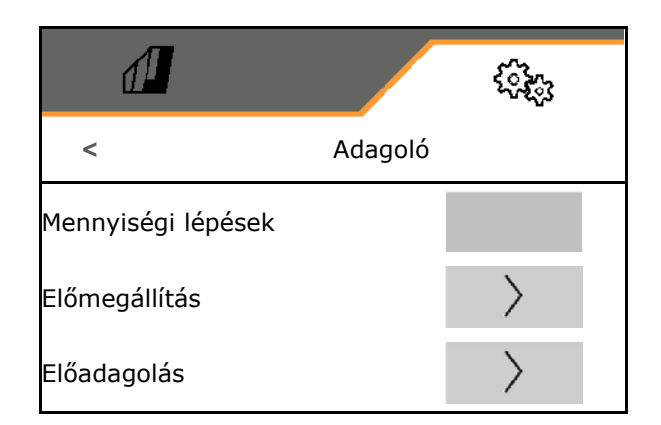

#### **Előmegállítás**

Az előmegállítási idő megadható ahhoz, hogy a vetőmag a tábla végén ne legyen tovább adagolva.

Az idő minden adagolóhoz külön adható meg.

- Előmegállítás aktiválása
	- ο igen
	- ο nem (alapértelmezett)
- Előmegállítási idő megadása

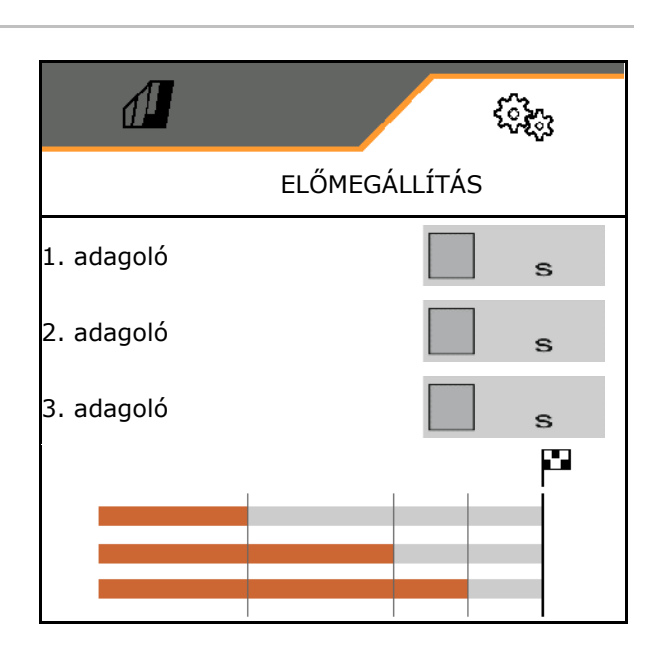

#### **Előadagolás**

Az előadagolási idő megadható ahhoz, hogy a vetőmag pontosan a tábla kezdetén rendelkezésre álljon.

Az idő minden adagolóhoz külön adható meg.

• Előadagolási idő megadása

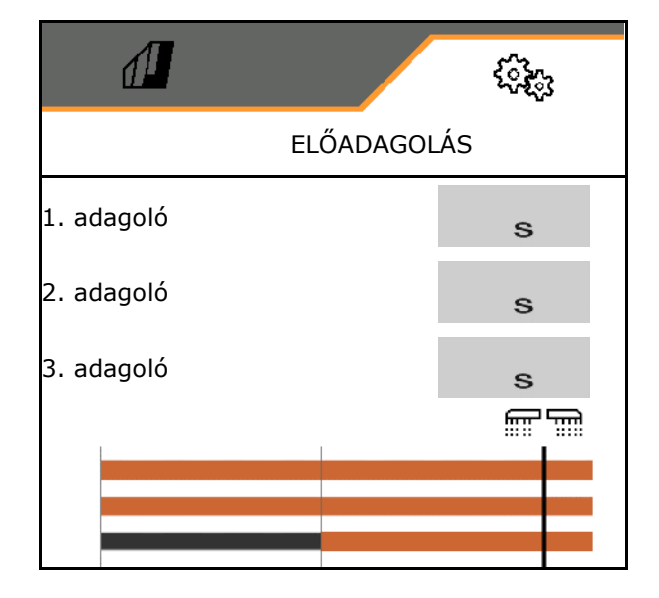

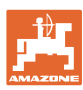

#### <span id="page-29-0"></span>**7.1.2 Munkapozíció-érzékelő**

- **Forrás** 
	- ο Gépérzékelő
	- ο ISOBUS emelési magassága %-ban
	- ο ISOBUS emelési magassága, digitális

Analóg érzékelő:

- Adagolás ki kapcsolási pontja
- Adagolás be kapcsolási pontja
- Kapcsolási pontok betanítása
- Határértékek betanítása

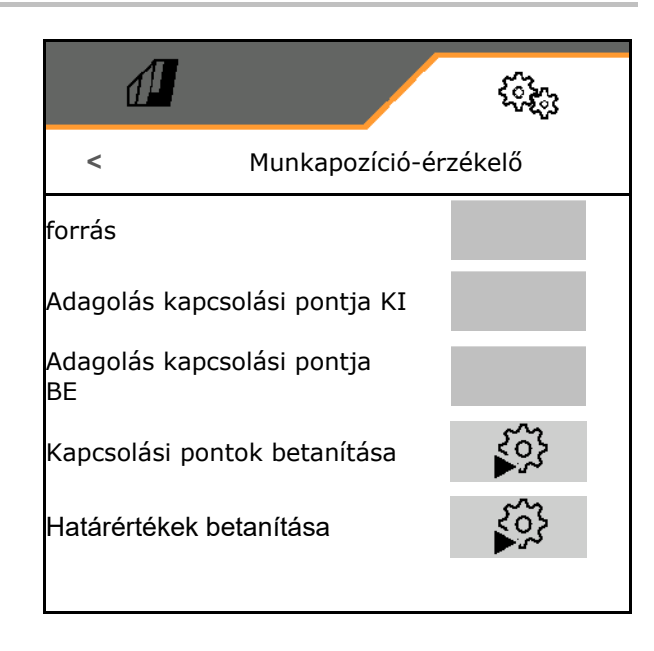

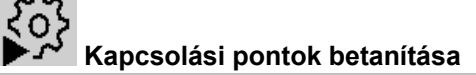

- 1. Az emelőművet vigye a BE kapcsolási pontnak megfelelő magasságba.
- 2. Érték mentése.
- 3. Az emelőművet vigye a KI kapcsolási pontnak megfelelő magasságba.
- 4. Érték mentése.

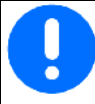

A kapcsolási pontok megfelelő beállítása a gép pontos szántóföldi kapcsolása miatt fontos.

A BE és a KI értéke a lehető legtávolabb legyen egymástól.

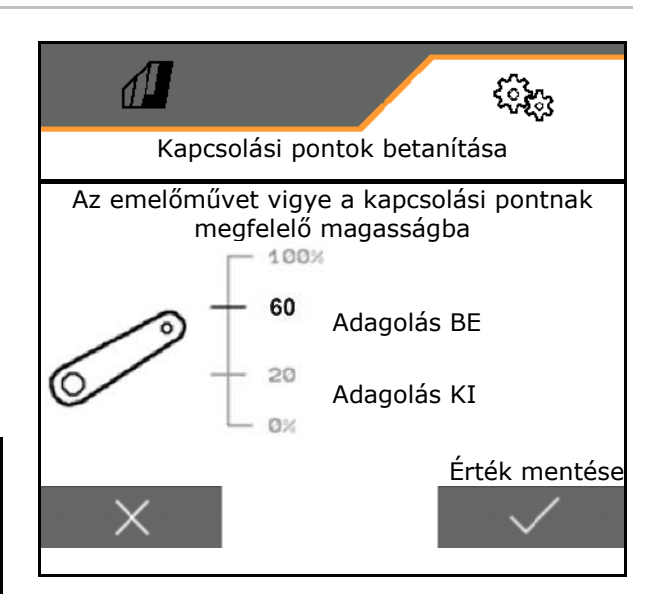

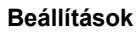

# **Határértékek betanítása**

Az emelőmű határértékeit az első üzembe helyezés előtt és a traktorváltáskor be kell tanítani.

- 1. Emelőmű leengedése/A gép munkahelyzetbe állítása.
- 2. **>** Érték mentése és tovább.
- 3. Emelőmű maximális emelése.
- 4. Érték mentése.

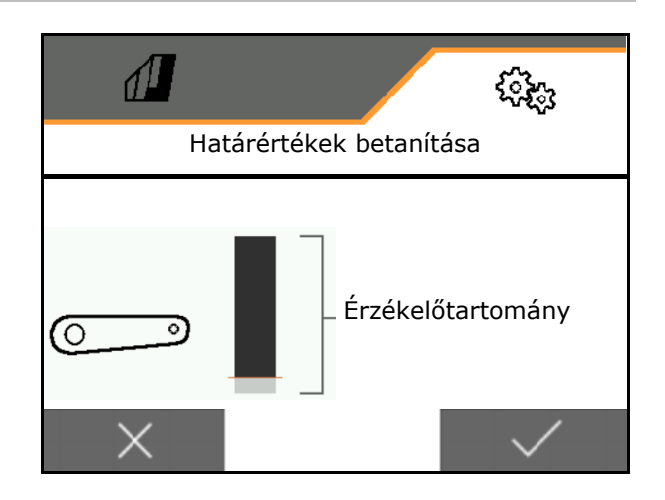

#### <span id="page-30-0"></span>**7.1.3 Ventilátor**

A ventilátor fordulatszámát állítsa be a gép használati útmutatója alapján.

- Célfordulatszám megadása
- Célfordulatszám betanítása
- Riasztási határ megadása % egységben **<** VENTILÁTOR

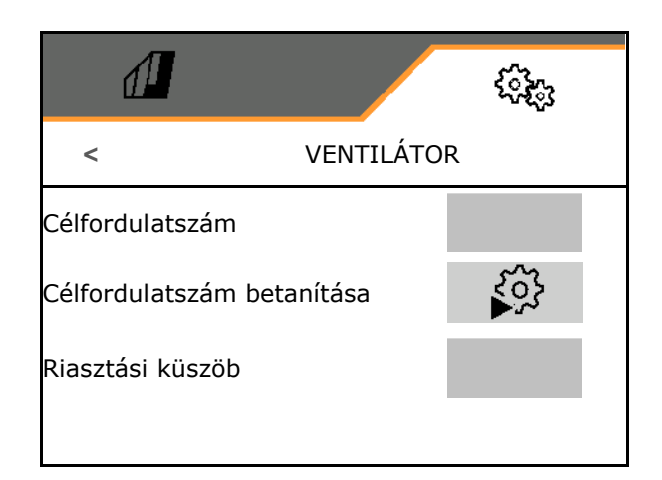

# **Célfordulatszám betanítása**

- 1. Ventilátor kívánt fordulatszámra állítása.
- 

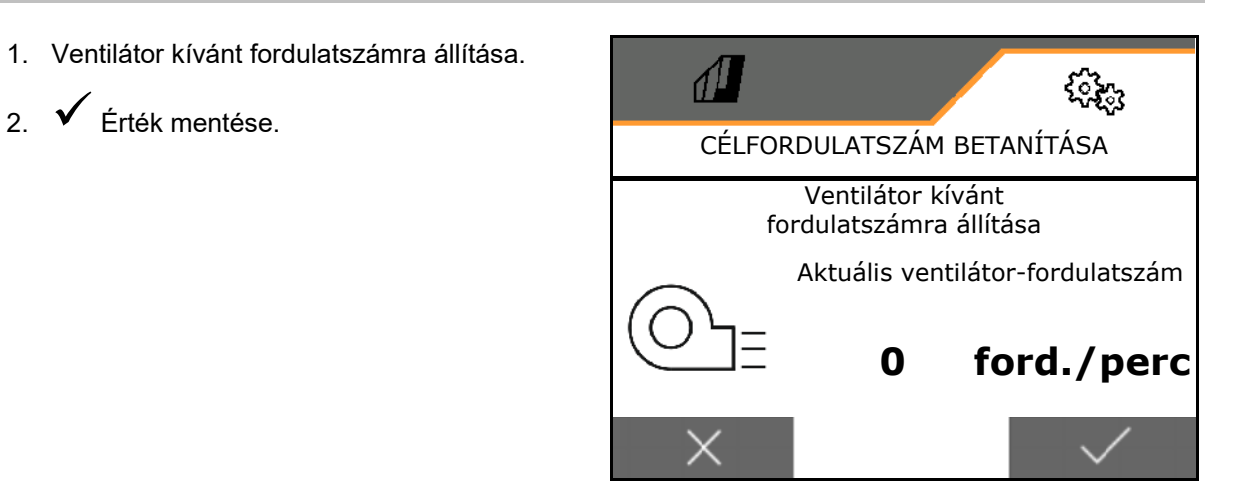

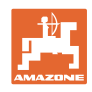

#### <span id="page-31-0"></span>**7.1.4 Sebesség**

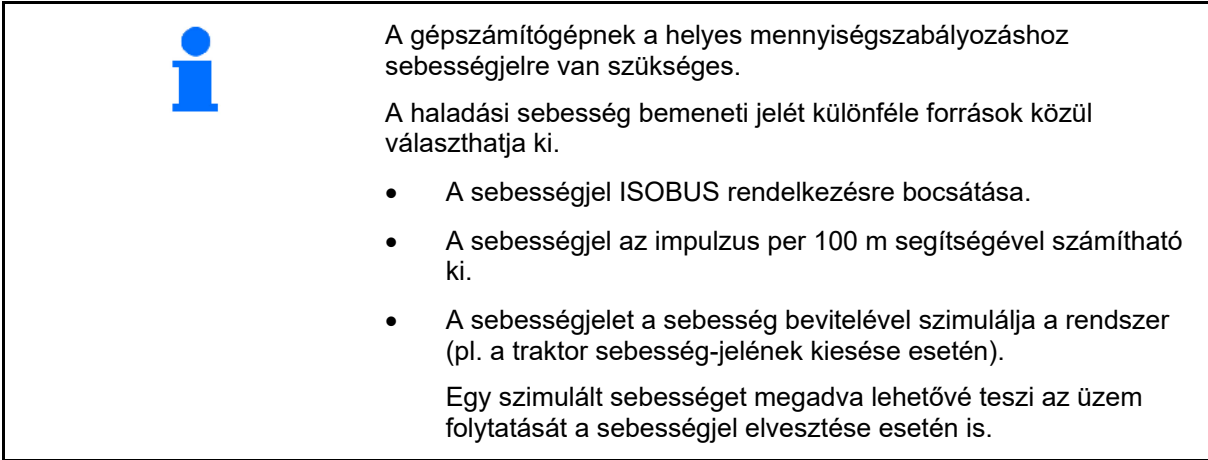

Sebességjel forrásának választása.

- Radar (ISOBUS)
- Kerék (ISOBUS)
- Műhold (ISOBUS)
- J1939
- Érzékelő (gép)
	- ο A 100 méterenkénti impulzusok megadása, vagy
	- ο 100 méterenkénti impulzusok betanítása
- szimulált
	- ο Szimulált sebesség megadása
- $\rightarrow$  A megadott menetsebességet később feltétlenül be kell tartani.
- → Más sebességjel-forrás észlelése esetén a szimulált sebesség automatikusan kikapcsol.

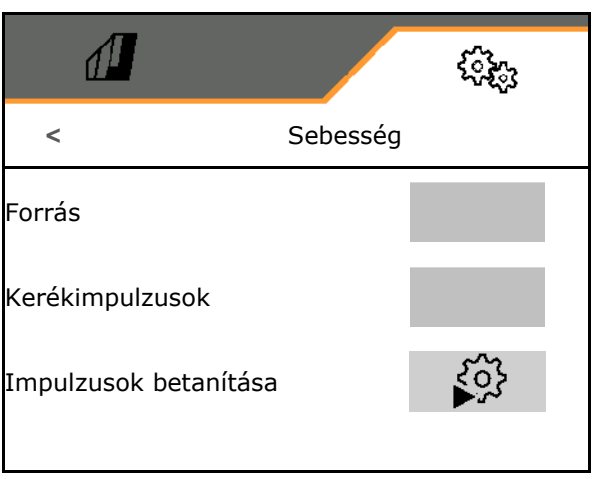

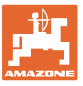

# **100 méterenkénti impulzusok betanítása**

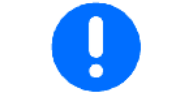

A vonatkozó alkalmazási feltételek mellett, munkahelyzetben kell meghatározni a 100 m-re eső kerékimpulzusokat.

- 1. 100 m szakasz lemérése, traktor kiindulási pozícióba és a gép munkahelyzetbe állítása!
- 2. **>** tovább.
- 3. Lemért szakasz lejárása.
- 4. **>** tovább.
- $\rightarrow$  A kijelző a folyamatosan meghatározott impulzusok értékét mutatja.
- 5. Álljon meg pontosan a végponton.
- 6. Érték mentése vagy **X** mérés megszakítása.

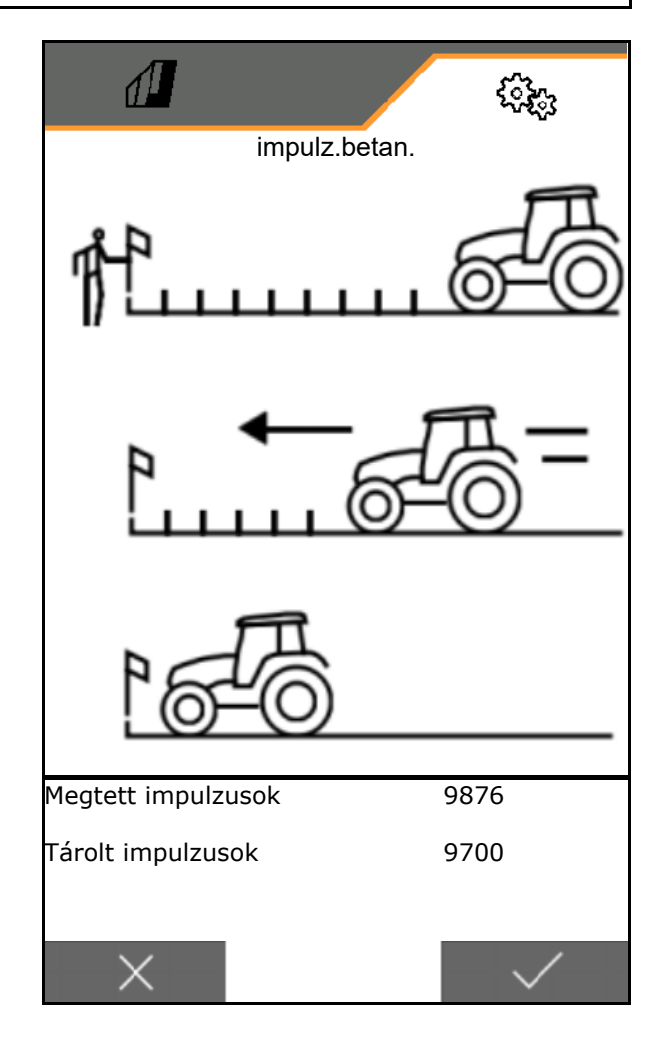

A traktor és a kezelőterminál kijelzett sebességének összevetésével ellenőrizze az impulzusszámot.

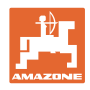

#### <span id="page-33-0"></span>**7.1.5 Geometria**

- Az adatok beállítása gépfüggő és általában nem módosítható.
- A geometria-adatoknak meg kell felelniük a gép tényleges hosszmértékének.

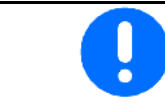

Oldalsó eltolás – Gép bal oldala: negatív érték bevitele

- A vetőgép megadott munkaszélességének megadása
- 

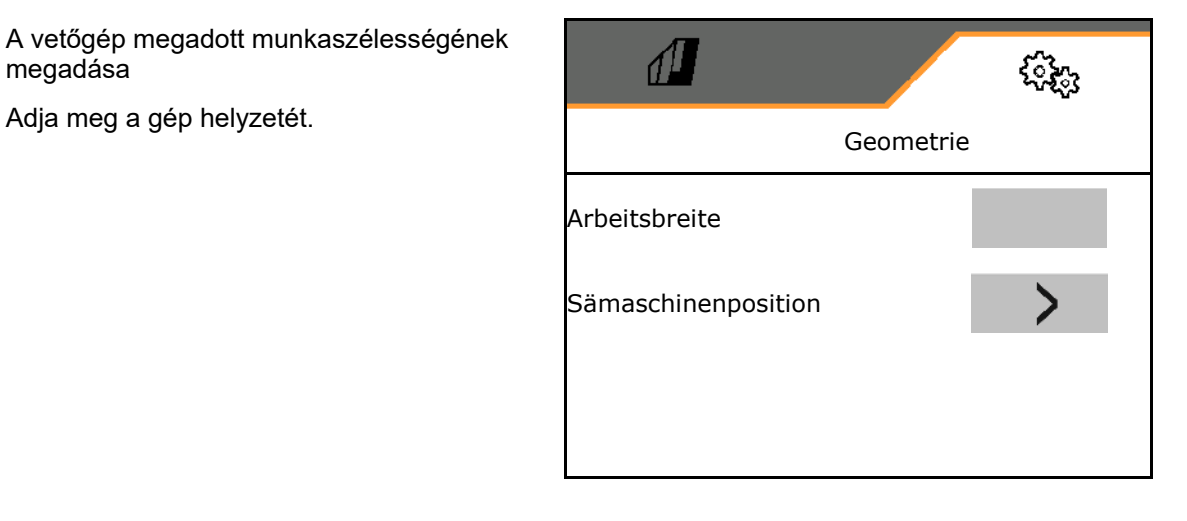

#### **A vetőgép helyzete**

- A traktor és a vetősín összekötő szerkezetének távolság-bevitele..
- Oldalirányú eltolás bevitele.

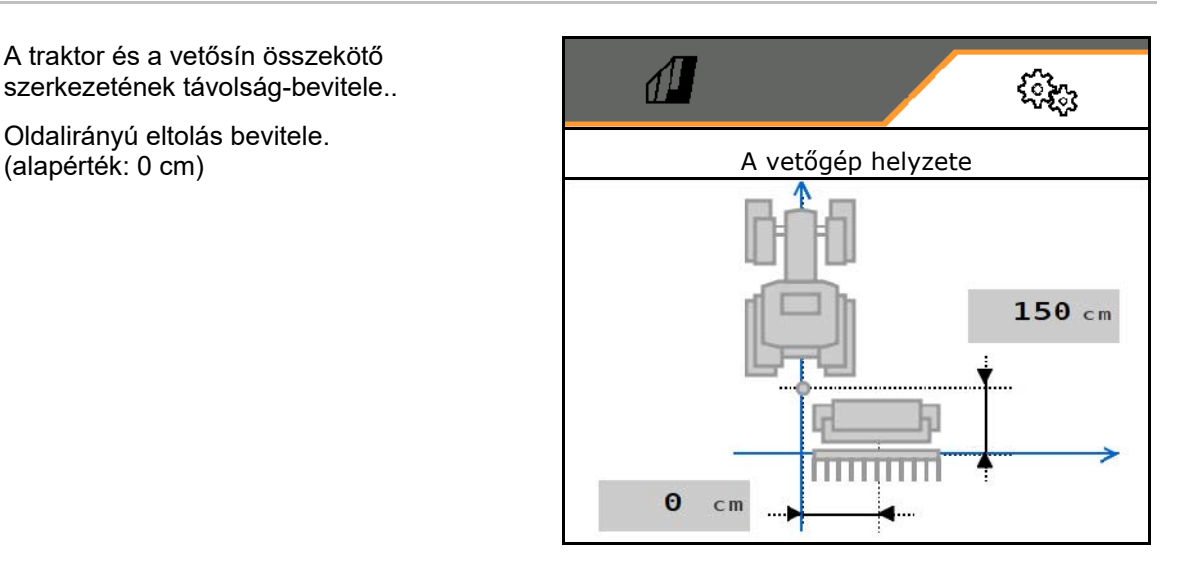

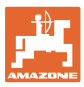

#### <span id="page-34-0"></span>**7.1.6 Tartályválasztás**

- **Tartályválasztás** 
	- ο Tartály kiválasztva, adagolás aktív
	- ο **Δ A tartály jelenleg nincs**<br>használatban

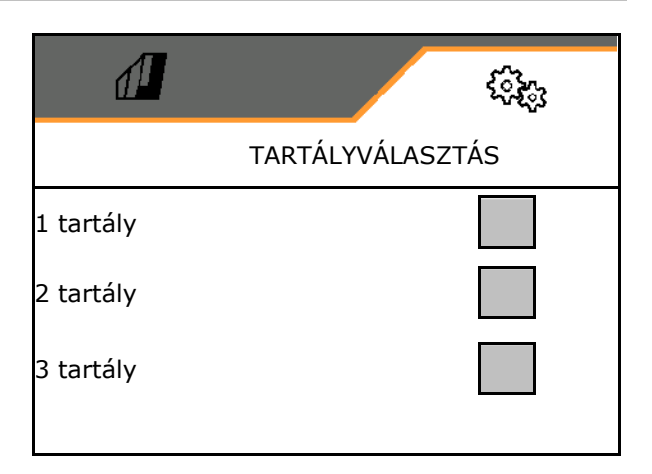

#### <span id="page-34-1"></span>**7.1.7 Bluetooth-eszköz párosítása**

A Bluetooth-on keresztül a gép egy mobil végeszközzel kapcsolható össze.

Ehhez adja meg a mobil végeszközön megjelenő 6 jegyű kódot.

A vetőgép a Bluetooth-on keresztül a mySeeder alkalmazással adatokat cserél.

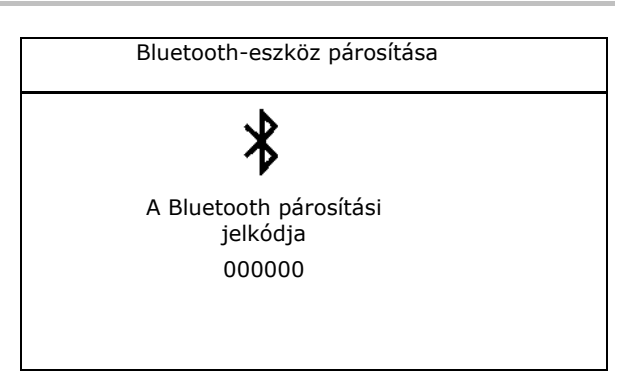

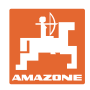

#### <span id="page-35-0"></span>**7.2 Profil**

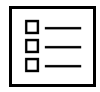

Profilok kezelése

Alapértelmezetten egy profil kerül beállításra. 5 eltérő beállítású profilt menthet el.

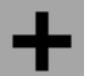

Új profil létrehozása

#### Egy profil:

- aktiválható
- egy nevet kaphat
- másolható
- törölhető

Ehhez

Profil kijelölése és jóváhagyása.

Aktív profil:

- ISOBUS konfigurálása, lásd 37 oldal. **ISOBUS**
- Multifunkciós kijelző konfigurálása, lásd: 38. oldal.
- Szabad billentyűkiosztás konfigurálása,
- Indulási gyorsítás konfigurálása, lásd 39.  $\left| \begin{array}{ccc} \Big\vert_{k=\sqrt{h}} & \Big\vert \end{array} \right|$  Rámpa coldal

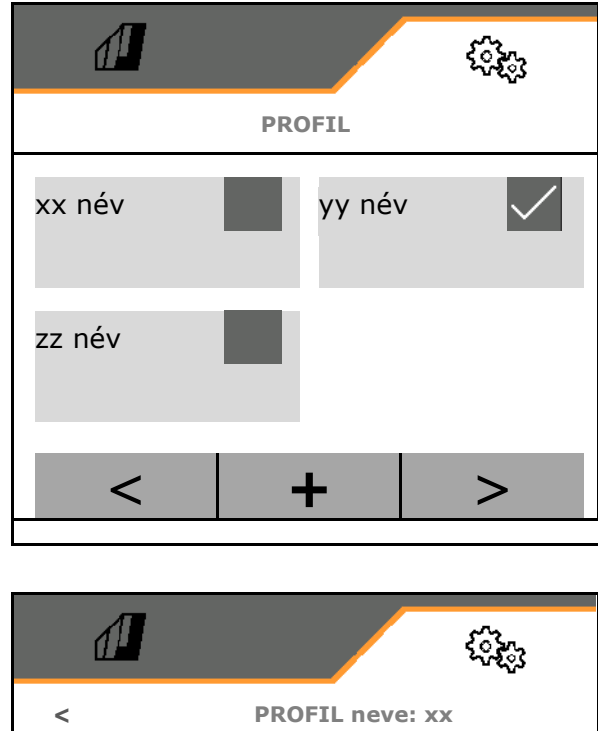

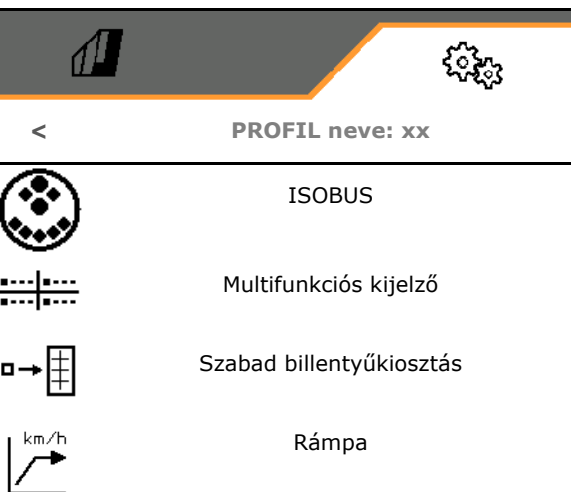

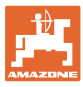

#### <span id="page-36-0"></span>**7.2.1 ISOBUS konfigurálása**

• Terminál választása, lásd: 37 oldal.

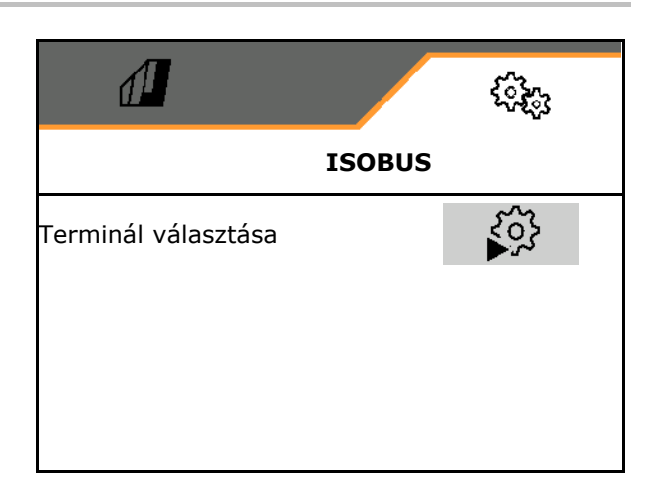

#### **Terminál választása**

ų

Ha több kezelőterminált csatlakoztattak az ISOBUS egységhez:

- A gépkezelő szoftver megjelenítési termináljának kiválasztása
- A dokumentáció és a Section Control megjelentési termináljának kiválasztása

A terminálokat a bekapcsolás sorrendjének megfelelő számjegy jelzi (1, 2, …).

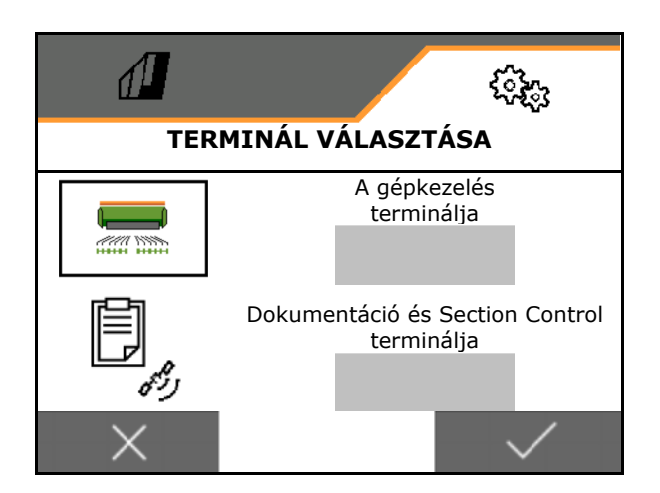

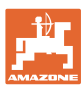

#### <span id="page-37-0"></span>**7.2.2 Multifunkciós kijelző konfigurálása**

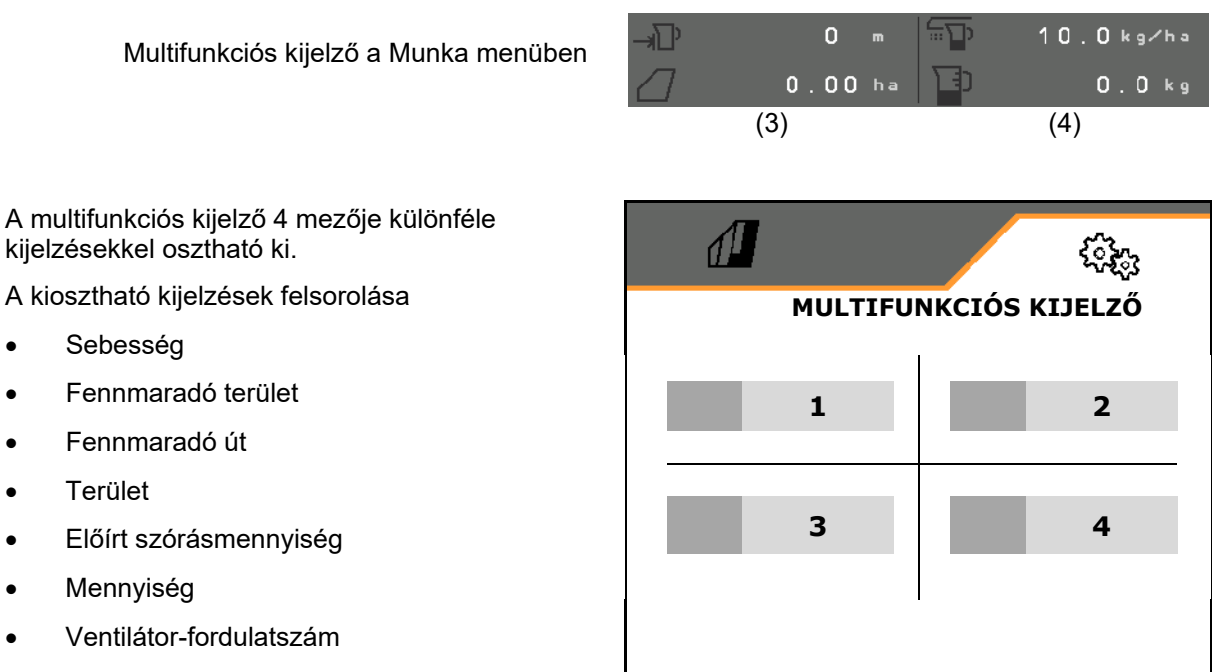

• Tartály töltésszintje

#### <span id="page-37-1"></span>**7.2.3 Szabad billentyűkiosztás konfigurálása**

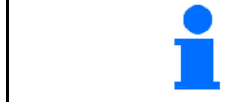

A kezelőterminál gombjait szabadon választható módon ki lehet osztani Munka menüfunkciókkal.

Itt szabadon meghatározhatja a munkamenü funkciómezőit.

- 1. Funkció kiválasztása a kijelzőn. Szükség szerint előtte lapozzon.
- 2. Szabadon választható funkciómező kiosztása funkcióval.

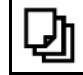

Szükség szerint előzetesen válasszon oldalt.

- $\rightarrow$  A funkció megjelenik a funkciómezőn.
- 3. Jóváhagyás.

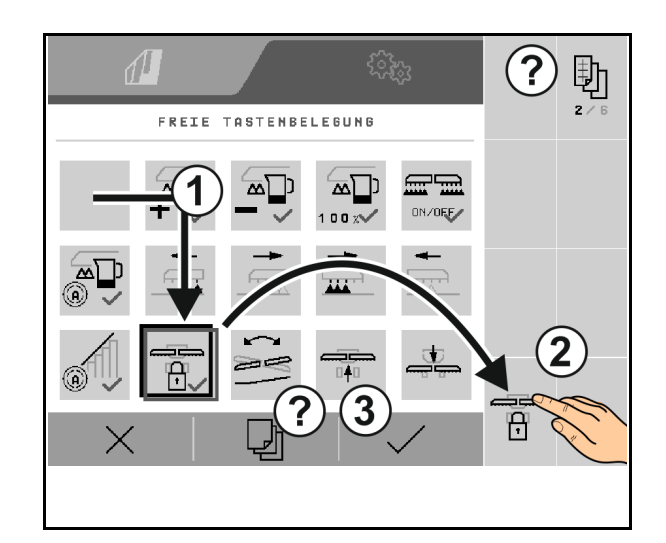

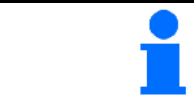

A funkciók többszörösen kioszthatók. A kezelőterminál gombjai szabadon választható Munka menüfunkciókkal oszthatók ki.

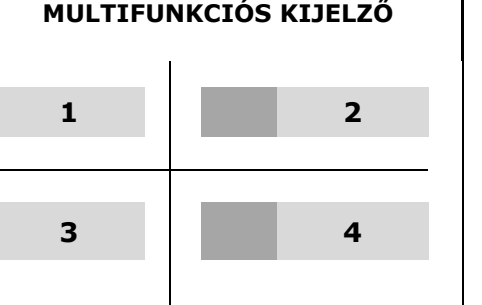

 $(1)$  (2)

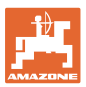

#### <span id="page-38-0"></span>**7.2.4 Indulási gyorsítás konfigurálása**

Az indulási rámpa megakadályozza a túl alacsony adagolást elinduláskor.

A munka megkezdésekor, a megadott idő leteltéig az adagolás a szimulált indulási sebességnek megfelelően történik. Ezután a mennyiséget a sebességtől függően szabályozza a készülék.

A megadott sebesség elérésekor vagy a szimulált sebesség túllépésekor elindul a mennyiségszabályozás.

- Indítási gyorsítás be /ki
	- ο be
	- ο ki
- Tervezett sebesség, munkasebesség km/h egységben.

Standard érték: 12 km/h

• Indítási gyorsítási sebesség, mint az adagolás-indítás tervezett sebességének % értéke.

Standard érték: 50 %

• Másodpercben kifejezett idő, amely a szimulált sebesség tényleges eléréséig eltelik.

Standard érték: 5 s

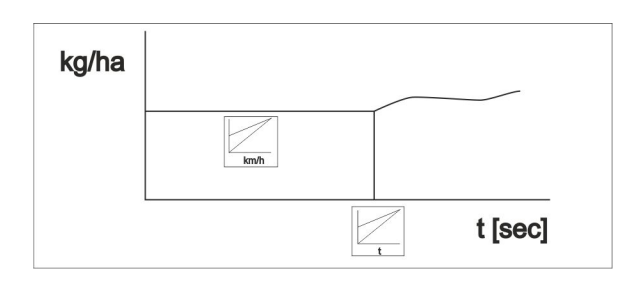

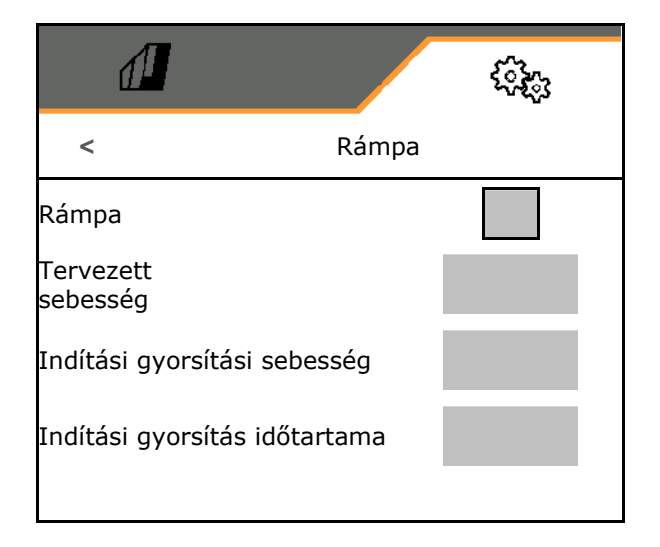

#### **Beállítások**

#### <span id="page-39-0"></span>**7.3 Info**

- Jelenítse meg a szoftvergombok számát a menükben (információ ügyfélszolgálat számára).
	- $o$   $\boxtimes$  (igen)
	- $o \square$  (nem)
- Szoftververziók kijelzése a gépszámítógépen
- Számlálóállások mutatása
	- ο Összidő (vetési üzem)
	- ο Az összes megművelt terület
	- ο Kiszórt mennyiség tartályonként
	- ο Szakasz szállítási helyzetben
	- ο Szakasz munkahelyzetben
- Diagnosztikai adatok mutatása (infó az ügyfélszolgálatnak)

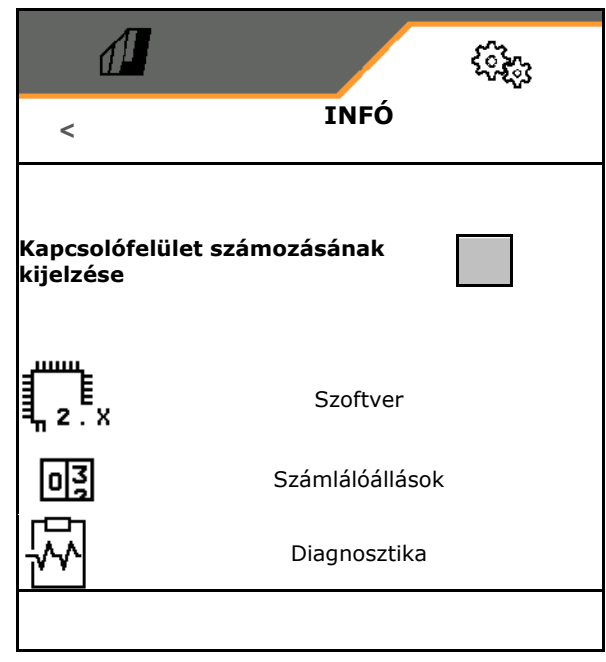

![](_page_40_Picture_0.jpeg)

#### <span id="page-40-0"></span>**7.4 Termék**

![](_page_40_Picture_3.jpeg)

#### Termékek kezelése

Alapértelmezetten egy termék kerül beállításra. Különféle beállításokkal 20 terméket menthet el.

![](_page_40_Picture_6.jpeg)

Új termék létrehozása

#### Egy termék:

- aktiválható
- egy nevet kaphat
- másolható
- törölhető

#### Ehhez

Termék kijelölése és jóváhagyása.

![](_page_40_Picture_15.jpeg)

Aktív termék:

- Előírt szórásmennyiség megadása a választott egységben
- Adagolóhenger méretének megadása ccm egységben:
- Kalibrálási terület megadása ha egységben.

(Az a terület, amelyhez a leforgatás során megfelelő mennyiséget adagolnak, 0,1 ha-1,0 ha)

- 1. kalibrálási érték vagy tapasztalati érték megadása.
- A Section Control bekapcsolási idejének megadása, lásd 42. oldal
- A Section Control kikapcsolási idejének megadása, lásd 42. oldal
- Bekapcsolási idő és Kikapcsolási idő optimalizálása, lásd 44. oldal
- Szórásmennyiség egysége.
	- ο kg/ha
	- ο Mag/m2

A megadott adatokat a kalibrálási menü átveszi.

![](_page_40_Picture_29.jpeg)

![](_page_40_Picture_267.jpeg)

![](_page_41_Picture_1.jpeg)

#### <span id="page-41-0"></span>**7.4.1 A Section Control bekapcsolási idejének, kikapcsolási idejének megadása**

A Section Control egységnek kapcsolási időre van szüksége ahhoz, hogy figyelembe tudja venni azt az időt, amely alatt a vetőmag az adagolótól eljut a vetőcsoroszlyáig.

![](_page_41_Picture_4.jpeg)

#### **A mező optimális megművelése**

![](_page_41_Figure_6.jpeg)

**(2) A terület zökkenőmentes megművelése átfedés nélkül**

![](_page_42_Picture_0.jpeg)

#### **Megművelt területek átfedése**

![](_page_42_Figure_3.jpeg)

#### **Megműveletlen terület**

![](_page_42_Figure_5.jpeg)

![](_page_42_Picture_6.jpeg)

![](_page_43_Picture_1.jpeg)

#### <span id="page-43-0"></span>**7.4.2 A Section Control kapcsolási idejének optimalizálása**

A megadott/kiszámított kapcsolási idők optimalizálhatók.

Ehhez a bevetett szakasznak/átfedésnek ismertnek kell lennie.

- 1. Bekapcsolási pont vagy kikapcsolási pont kiválasztása.
- 2. **>** tovább
- 3. A gép túl korai vagy túl késői kapcsolásának kiválasztása.
- 4. **>** tovább

![](_page_43_Picture_9.jpeg)

- 5. Mért szakasz megadása.
	- ο Átfedés: Pozitív érték megadása
	- ο Nem bevetett szakasz: Negatív érték megadása
- 6. Menetsebesség megadása.
- 7. Meghatározott érték mentése vagy X Számítás törlése.

![](_page_43_Picture_15.jpeg)

![](_page_44_Picture_0.jpeg)

#### <span id="page-44-0"></span>**8 Üzemzavar**

#### <span id="page-44-1"></span>**8.1 Riasztás/figyelmeztetés és megjegyzés**

• A teljes felületű üzeneteket mindig jóvá kell hagyni!

> Az üzenet jóváhagyása után a Munka menüben a 999,9 értékekkel jelenik meg.

A további munkavégzés nem lehetséges.

A Munka menü figyelmeztetéseit (fenn) nem<br>kell jóváhagyni.

Ez fennálló üzemzavart jelez.

![](_page_44_Picture_5.jpeg)

### <span id="page-44-2"></span>**8.2 Az ISOBUS sebességjelének elvesztése**

A sebességjel forrásaként a gépadatok menüben megadható egy szimulált sebesség is.

Ez lehetővé teszi a gép sebességjel nélküli alkalmazását.

Ehhez:

- 1. Szimulált sebesség megadása.
- 2. A használat során tartsa be a megadott szimulált sebességet.

![](_page_44_Picture_137.jpeg)

![](_page_45_Picture_1.jpeg)

#### <span id="page-45-0"></span>**8.3 Üzemzavarok táblázata**

![](_page_45_Picture_403.jpeg)

![](_page_46_Picture_0.jpeg)

![](_page_46_Picture_386.jpeg)

![](_page_47_Picture_0.jpeg)

![](_page_47_Picture_408.jpeg)

![](_page_48_Picture_0.jpeg)

![](_page_48_Picture_396.jpeg)

![](_page_49_Picture_0.jpeg)

![](_page_49_Picture_340.jpeg)

![](_page_50_Picture_0.jpeg)

![](_page_50_Picture_417.jpeg)

![](_page_51_Picture_0.jpeg)

#### **Üzemzavar**

![](_page_51_Picture_302.jpeg)

![](_page_52_Picture_0.jpeg)

![](_page_53_Picture_0.jpeg)

![](_page_53_Picture_1.jpeg)

Postfach 51<br>D-49202 Hasbergen-Gaste Germany

Tel.:+ 49 (0) 5405 501-0<br>e-mail:amazone@amazone.de http://www.amazone.de